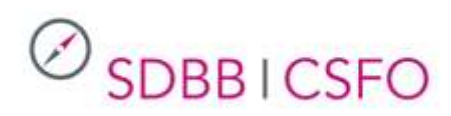

# Manuel pour utilisateurs de la plateforme de tests online (PTO)

*Version 1.5 12.08.2019*

## Contenu

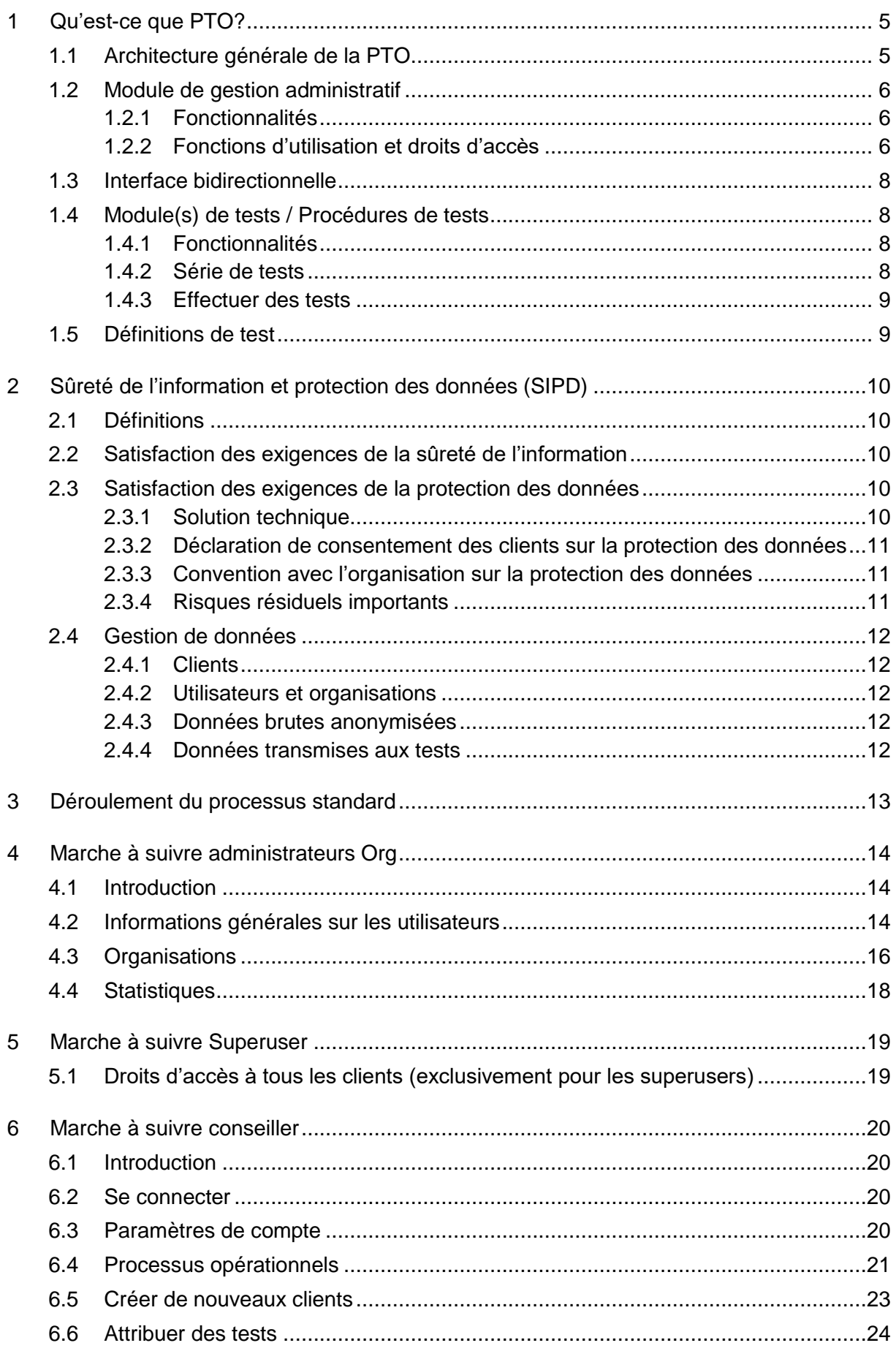

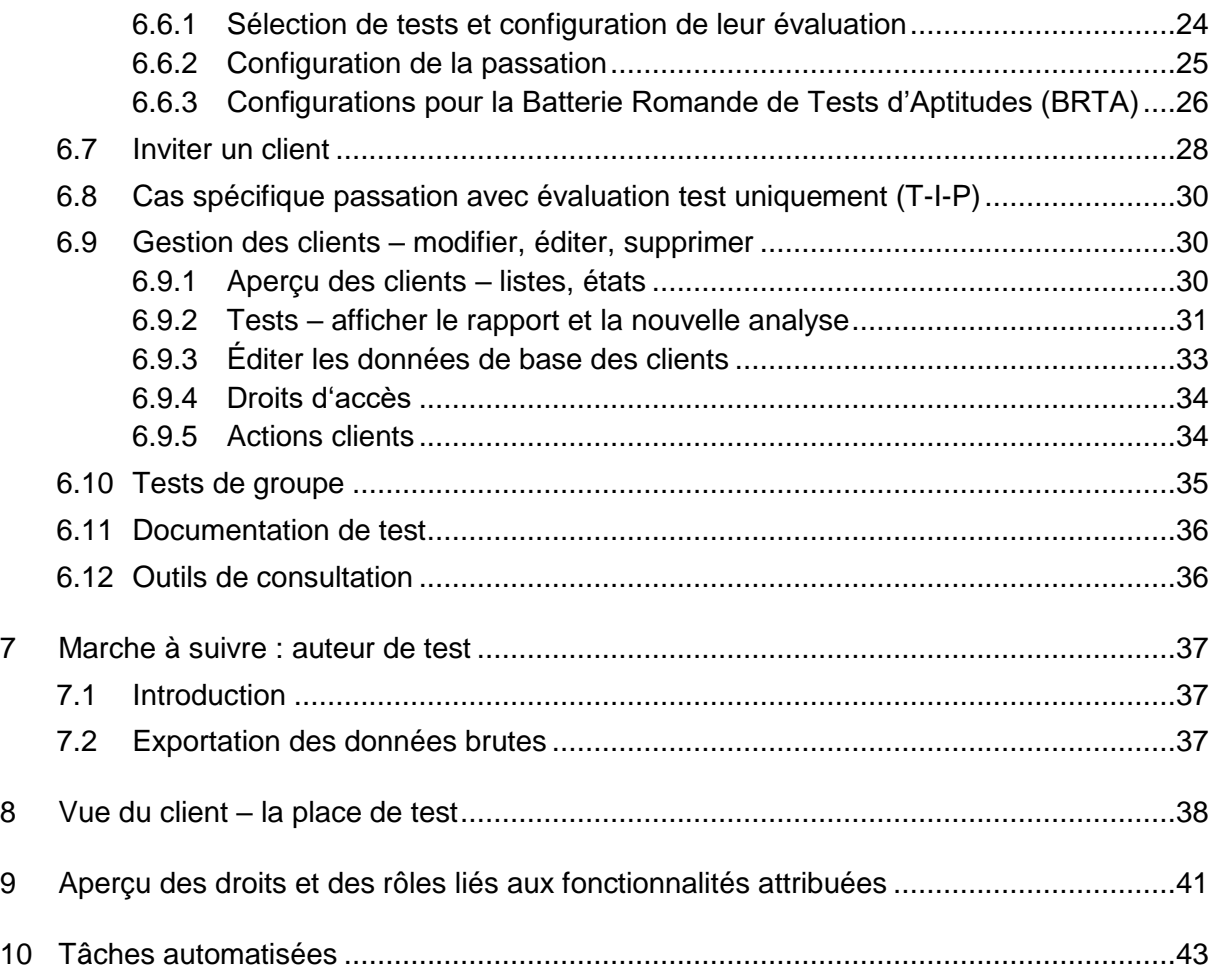

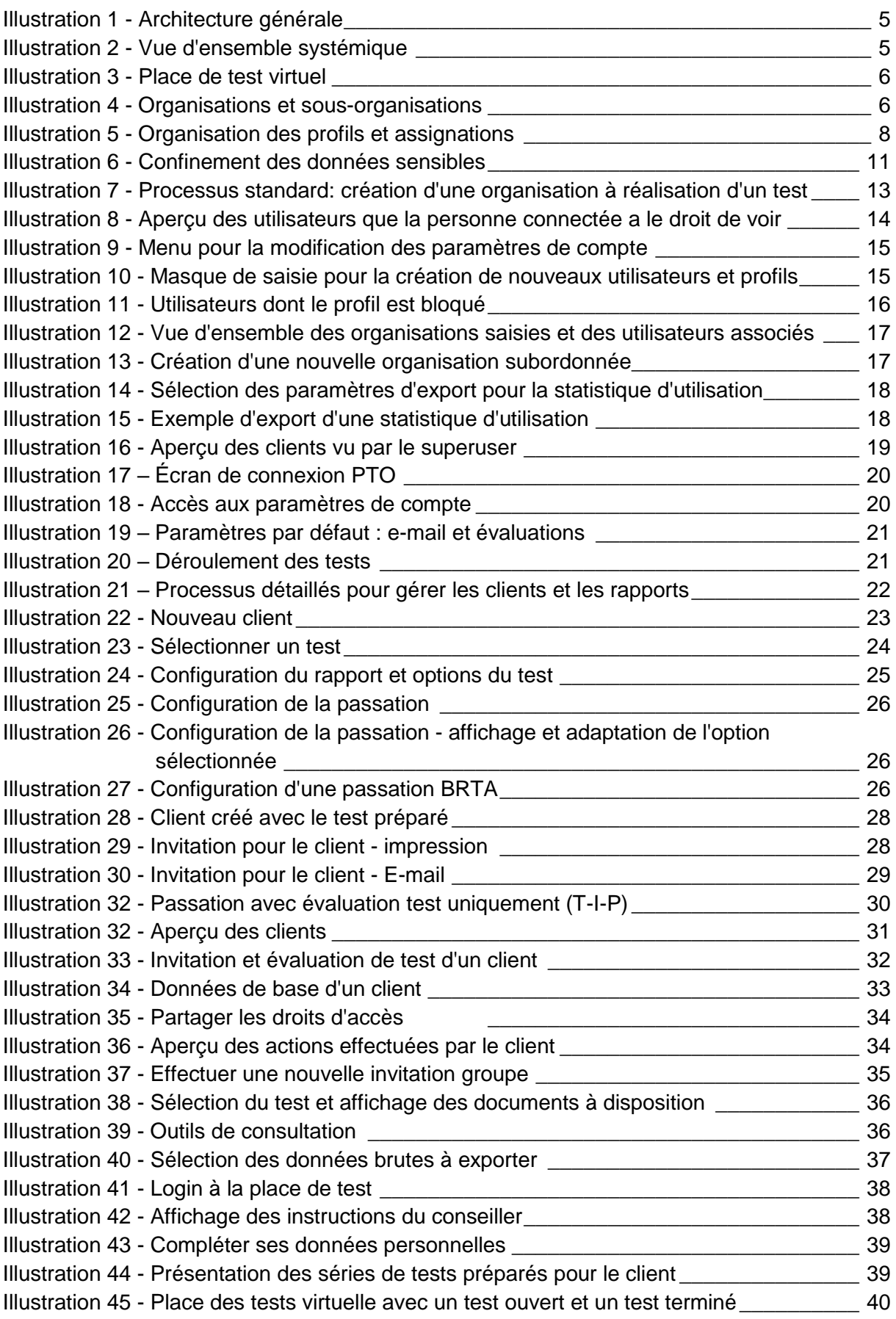

## <span id="page-4-0"></span>**1 Qu'est-ce que PTO?**

La plateforme de tests online PTO offre aux conseillers en orientation professionnelle, universitaire et de carrière de tous les cantons ainsi qu'aux prestataires tiers (orientation professionnelle de l'AI, conseillers indépendants) une plateforme en ligne rassemblant les tests utilisés pour effectuer des tests de clients individuels ou pour des tests de groupe. Les clients peuvent remplir le test chez eux ou sur place. Le système met à disposition différentes possibilités d'évaluation. Les évaluations sont disponibles en tant que documents PDF et peuvent ainsi être repris dans des systèmes périphériques.

## <span id="page-4-1"></span>**1.1 Architecture générale de la PTO**

Le projet a permis de choisir une solution intégrée. Elle prévoit l'administration centralisée de tests potentiellement proposés par différentes sources. Ainsi, un seul code d'accès est nécessaire par conseiller et la sûreté de l'information et la protection des données sont réglées de façon centralisée. Les conseillers et les clients bénéficient d'une solution d'un seul tenant.

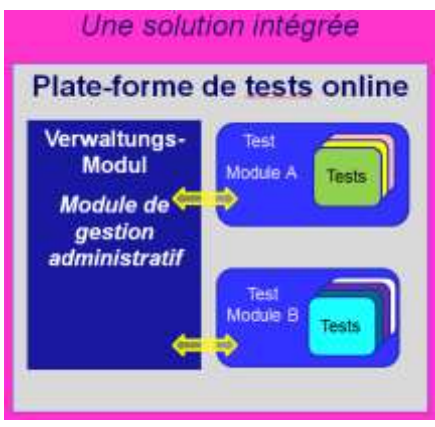

*Illustration 1 - Architecture générale*

<span id="page-4-2"></span>Les procédures de tests sont exécutées sur le web, c'est-à-dire qu'il n'est pas nécessaire d'installer localement un programme spécifique à cet effet.

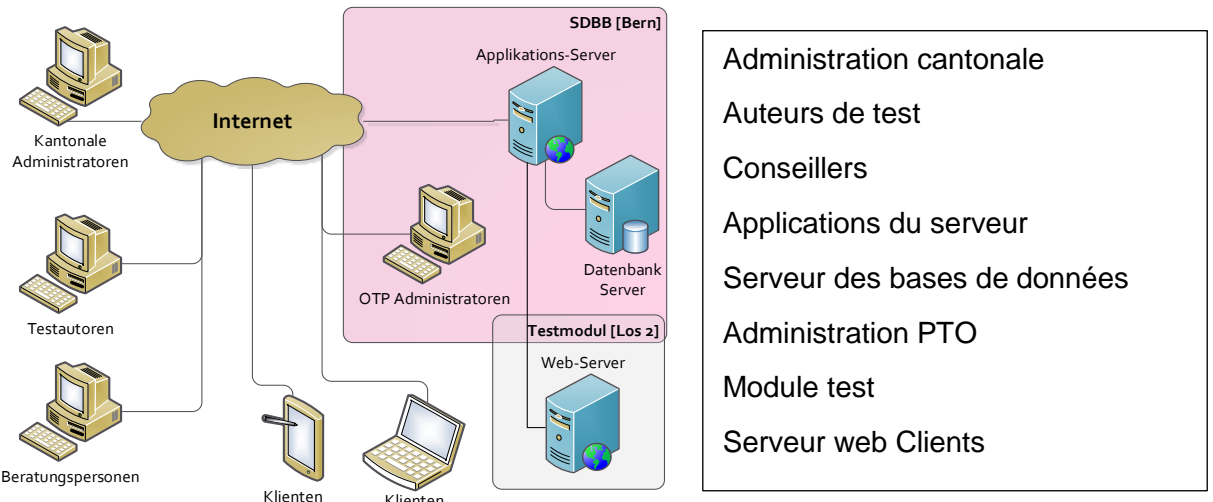

<span id="page-4-3"></span>*Illustration 2 - Vue d'ensemble systémique*

## <span id="page-5-0"></span>**1.2 Module de gestion administratif**

#### <span id="page-5-1"></span>**1.2.1 Fonctionnalités**

Dans le module de gestion administratif sont gérés et administrés la structure d'organisation et les utilisateurs de la PTO. Les informations personnelles des utilisateurs et des clients (nom, prénom, date de naissance) y sont saisies et stockées.

Un espace de test virtuel est installé dans le module de gestion administratif. Il permet aux clients d'accomplir les tests.

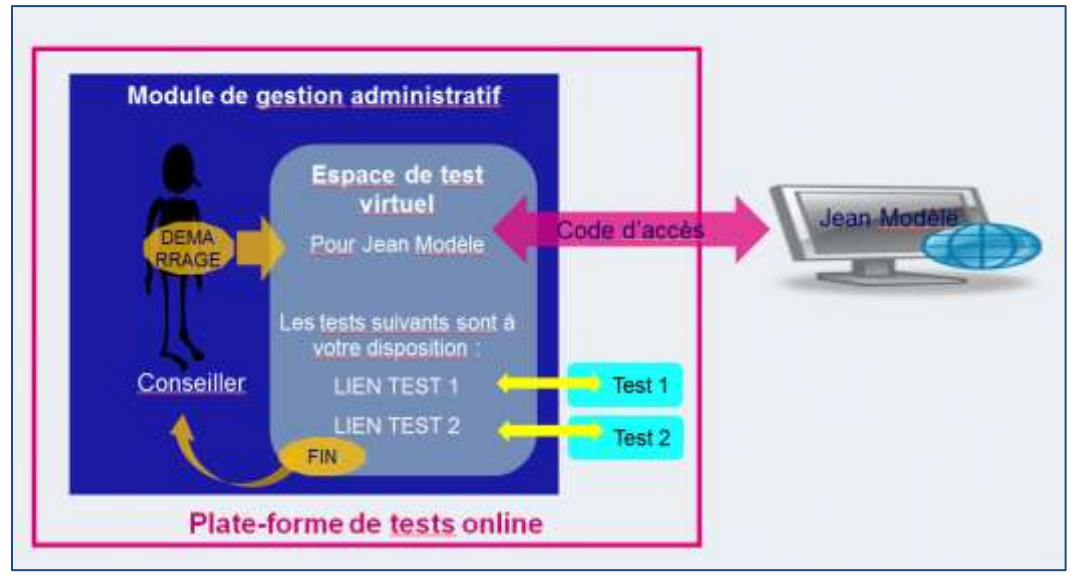

<span id="page-5-3"></span>*Illustration 3 - Place de test virtuel*

### <span id="page-5-2"></span>**1.2.2 Fonctions d'utilisation et droits d'accès**

Les fonctions d'utilisation se rapportent à une organisation déterminée. En général, l'organisation est un canton, mais il peut s'agir d'un prestataire tiers. Une organisation peut avoir un nombre illimité de sous-organisations, lesquelles peuvent elles-mêmes avoir un nombre illimité de sous-sous-organisations. Chaque organisation définit et gère elle-même son organisation interne.

Les organisations n'ont pas accès aux processus des autres organisations ; mais des interactions sont possibles entre sous-organisations d'une même organisation.

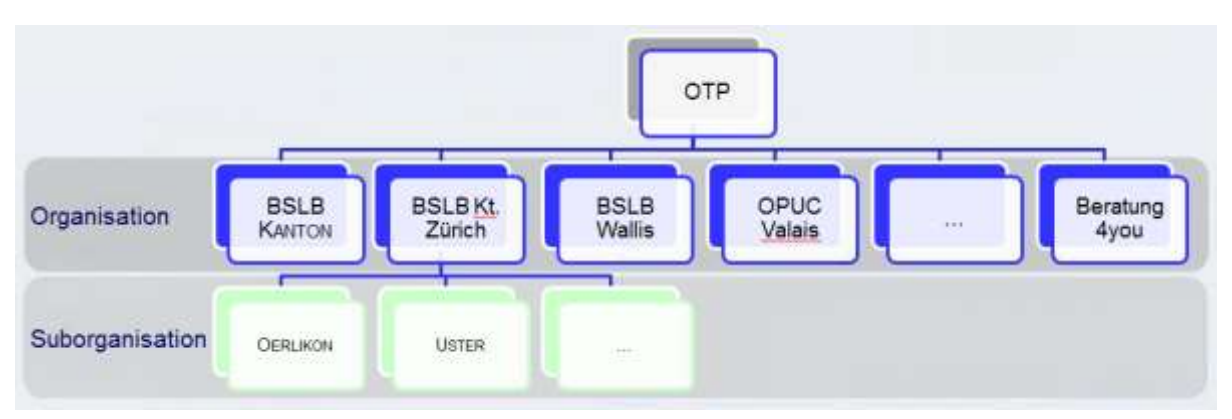

<span id="page-5-4"></span>*Illustration 4 - Organisations et sous-organisations*

Les utilisateurs sont repartis selon les rôles suivants :

#### *Tableau 1 – Aperçu des rôles*

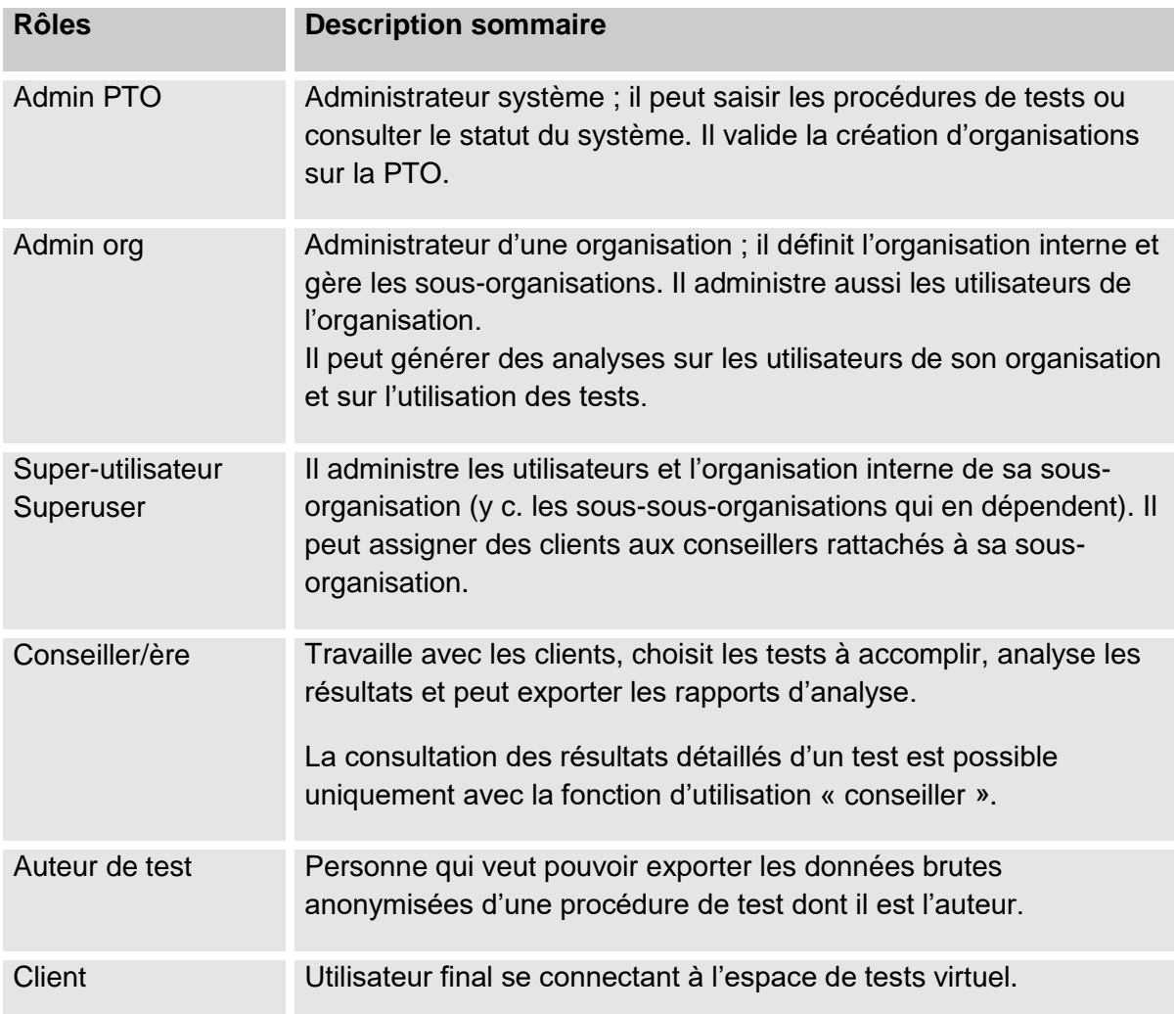

À chaque rôle sont assignés des droits spécifiques. Le rôle attribué à un utilisateur définit ainsi ses droits d'utilisation de la plateforme.

Un utilisateur peut avoir plusieurs profils auxquels est attribué un rôle respectif.

Vous trouverez la représentation détaillée des droits par rôle au chapitre 9, *Aperçu des droits et des rôles liés aux fonctionnalités attribuées*.

Règles concernant les rôles :

- a. Toute personne a un compte associé à une adresse électronique qui permet de l'identifier.
- b. Un même compte peut contenir plusieurs profils entre lesquels il est possible de basculer.
- c. Tout profil est rattaché à une unité d'organisation (les conseillers travaillant pour plusieurs cantons ou pour un canton et des prestataires tiers disposent de plusieurs comptes).
- d. Plusieurs fonctions d'utilisation peuvent être associées à un même profil.
- e. À chaque fonction d'utilisation sont associés des droits d'accès, indépendamment de la fonction proprement dite de la personne concernée (la fonction d'utilisation « conseiller » peut être exercée par un assistant participant au déroulement des tests).
- f. Une même fonction d'utilisation peut être attribuée à plusieurs personnes.
- g. Un compte est rattaché à une seule organisation (canton).
- h. Tout auteur de test est rattaché à une organisation ; pour ses procédures de test, il a accès à l'intégralité des données brutes de la PTO.

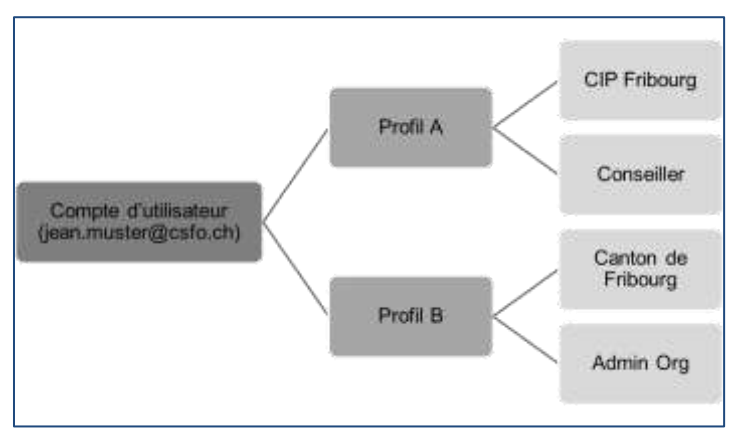

<span id="page-7-4"></span>*Illustration 5 - Organisation des profils et assignations*

Indépendamment des fonctions d'utilisation internes de la PTO (voir ci-dessus), les collaborateurs et les sous-traitants du CSFO ont accès aux données et aux configurations sur la plateforme dans le cadre de l'exploitation technique de l'application et de l'assistance aux utilisateurs.

## <span id="page-7-0"></span>**1.3 Interface bidirectionnelle**

L'interface fait partie du module de gestion administratif auquel elle permet de rattacher des modules de tests. Des tests peuvent ainsi être mis en place sur la plateforme par d'autres prestataires, mesure qui peut s'avérer nécessaire pour des questions de droits sur des tests ou en raison d'exigences différentes selon la région linguistique.

## <span id="page-7-1"></span>**1.4 Module(s) de tests / Procédures de tests**

#### <span id="page-7-2"></span>**1.4.1 Fonctionnalités**

Un module de tests est une série de procédures de tests proposée par un même prestataire. Les échelles des tests sont établies au sein du module concerné. Les procédures de tests sont exécutées sur le web, c'est-à-dire qu'il n'est pas nécessaire d'installer localement un programme spécifique à cet effet. Les utilisateurs et les clients n'ont pas conscience que tel ou tel test provient de tel ou tel prestataire. Toutes les procédures de tests sont accessibles à l'ensemble des utilisateurs.

#### <span id="page-7-3"></span>**1.4.2 Série de tests**

La PTO héberge des tests dont les résultats doivent être expliqués au client. Les premiers tests mis en place sur la plateforme sont des tests fréquemment utilisés et disponibles sans difficulté (pour la Suisse alémanique : contenu de la « mallette de tests »). Une liste actuelle des instruments disponibles peut être trouvée sur [www.test.csfo.ch.](http://www.test.csfo.ch/)

Les tests déjà installés sur la PTO sont conçus pour une exécution par internet. Le client peut les accomplir immédiatement et sans surveillance. Les tests sont validés et satisfont aux critères de qualité de la théorie des tests classique.

Précisions :

- L'accomplissement de tests sur papier demeure possible, mais l'ensemble des résultats doivent ensuite être ressaisis, comme s'ils avaient été introduits d'emblée dans l'espace de tests virtuel. Sur recommandation de la CS CD, une procédure simplifiée de saisie après-coup n'est pas possible.
- Les tests mis en place sur la PTO ne permettent pas au client de s'informer sans l'aide d'un conseiller, contrairement à ceux proposés sur orientation.ch (TIFE en ligne p. ex.).

#### <span id="page-8-0"></span>**1.4.3 Effectuer des tests**

Les tests peuvent être accomplis sur PC ou Mac avec les navigateurs courants actuels. L'exécution est possible sur tablette également, mais pas sur smartphone car les tests ne sont pas conçus de façon à ce que l'on puisse répondre aux questions selon une logique non séquentielle, procédure dont l'équivalence n'est pas établie empiriquement.

## <span id="page-8-1"></span>**1.5 Définitions de test**

La plateforme test online offre également la possibilité d'implémenter de nouveaux procédés de tests. Pour cela, l'Admin PTO configure l'adresse du test, charge la configuration et accorde aux organisations concernées les droits d'accès.

## <span id="page-9-0"></span>**2 Sûreté de l'information et protection des données (SIPD)**

## <span id="page-9-1"></span>**2.1 Définitions**

Sûreté de l'information

 $\rightarrow$  Protection des informations dans le système

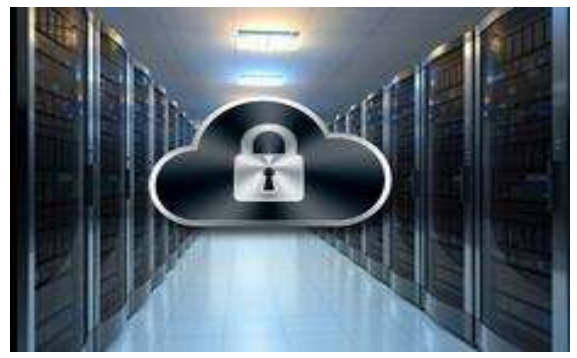

Garantir la sûreté des informations dans le système : assurer la confidentialité, la disponibilité et l'intégrité des données.

Objectifs : préserver le système de dangers/menaces, prévenir les dommages, réduire les risques.

Mesures typiques : cryptage, pare-feu, certificats de sécurité, etc.

Protection des données

 $\rightarrow$  Protection des données personnelles (personnes)

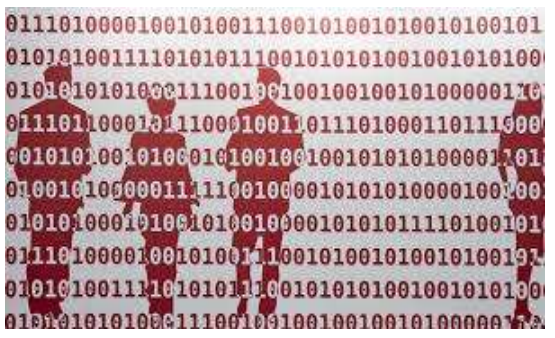

Protéger la personnalité et les droits fondamentaux des personnes dont le système traite les données ; préserver la sphère privée.

Objectifs : mettre la personne à l'abri de traitements abusifs de ses données, garantir l'autodétermination en matière d'information.

Mesures typiques : attribution restrictive des fonctions d'utilisation, contrôle des utilisateurs, exécution des demandes de supprimer des données, etc.

## <span id="page-9-2"></span>**2.2 Satisfaction des exigences de la sûreté de l'information**

La sûreté de l'information est assurée au moyen des mesures habituelles.

## <span id="page-9-3"></span>**2.3 Satisfaction des exigences de la protection des données**

#### <span id="page-9-4"></span>**2.3.1 Solution technique**

La législation sur la protection des données varie selon le canton. Les concepts pour les fonctions d'utilisation et la suppression des données tiennent compte des exigences générales de la protection des données, mais le respect de la protection des données à l'échelon centralisé ne peut être garanti.

Pour simplifier la protection des données, les données sensibles sont conservées uniquement dans le module de gestion administratif au sens stricte. Aucune donnée personnelle de clients ou d'utilisateurs de la PTO n'alimente les procédures de test.

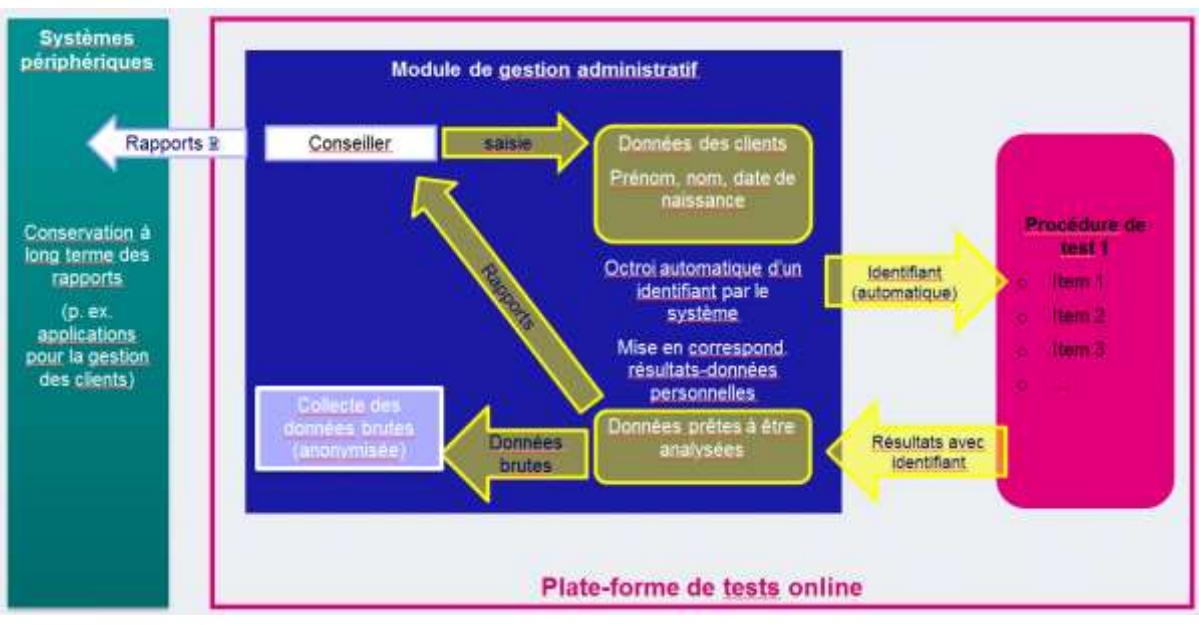

<span id="page-10-3"></span>*Illustration 6 - Confinement des données sensibles*

Les données ne demeurent sur la PTO que tant qu'un dossier client est actif. Les données personnelles d'un client sont éliminées du système au plus tard après une durée de six mois à compter de la clôture du dossier pour autant que le conseiller n'y apporte plus de modification.

Seul le conseiller compétent a accès aux résultats des tests. Un conseiller peut « partager » un client avec un autre conseiller.

Le conseiller peut exécuter une demande du client de supprimer des données.

#### <span id="page-10-0"></span>**2.3.2 Déclaration de consentement des clients sur la protection des données**

Avant le début des tests, le client doit accepter une convention d'utilisation et des dispositions sur la protection des données (« Déclaration de consentement des participants à des tests sur la « plateforme de tests online »).

### <span id="page-10-1"></span>**2.3.3 Convention avec l'organisation sur la protection des données**

L'organisation elle-même définit et met en œuvre les mesures en matière d'organisation. Elle doit prendre des mesures pour connaître ses utilisateurs, en matière d'impression des rapports et pour limiter les droits d'accès aux données sensibles. La responsabilité pour la protection et l'archivage des données est transférée à l'organisation au moyen d'une convention.

#### <span id="page-10-2"></span>**2.3.4 Risques résiduels importants**

#### **Gestion de la sûreté de l'information au CSFO**

Le CSFO n'est pas doté d'une gestion systématique de la sûreté de l'information adéquate pour l'exploitation d'applications opérant avec des données sensibles. Il s'ensuit que le traitement de certains risques transversaux est difficile, voire impossible en rapport avec des projets déterminés, s'agissant notamment de l'administration des droits d'accès et de l'obtention de garanties contractuelles sans clause dérogatoire.

Le risque concret est relativement faible car, dans les domaines en question, le CSFO travaille avec les mêmes partenaires contractuels depuis longtemps et la sensibilité aux risques est raisonnablement développée.

Par ailleurs, le CSFO étudie actuellement l'introduction d'une gestion systématique de la sûreté de l'information.

#### **Protection des données à l'extérieur de la plateforme**

La sûreté de l'information et la protection des données cessent dès que l'on quitte le système PTO. Le risque existe notamment si le conseiller stocke de façon inappropriée les analyses des résultats de tests personnels et si les exigences SIPD ne sont plus satisfaites pleinement.

Mais là encore, le risque concret est faible car les collaborateurs des centres OP ont l'habitude de manier les données personnelles sensibles avec professionnalisme et les éventuels déficits ne pourraient être exploités qu'au sein de l'unité d'organisation concernée.

## <span id="page-11-0"></span>**2.4 Gestion de données**

Lors du développement de la PTO, la priorité a été accordée à la protection des données. La visibilité et la gestion des données correspondent à la charte de confidentialité du canton de Berne.

#### <span id="page-11-1"></span>**2.4.1 Clients**

Les données des clients comportent les coordonnées du client, les tests ainsi que les évaluations liées et sont, de ce fait, particulièrement sensibles. C'est pourquoi elles sont visibles uniquement par le conseiller assigné au client en question.

Un client ne voit que ses tests personnels préparés ainsi que les statuts correspondants et n'a pas accès aux évaluations.

#### <span id="page-11-2"></span>**2.4.2 Utilisateurs et organisations**

Les utilisateurs peuvent uniquement administrer leurs propres utilisateurs respectivement de leurs unités d'organisation et celles qui y sont affiliées. Cela est également le cas avec le calcul des statistiques qu'un utilisateur peut uniquement créer pour ses unités d'organisation. Le conseiller d'une unité peut néanmoins attribuer l'accès à un client à tout conseiller de son organisation sans être restreint à son unité.

#### <span id="page-11-3"></span>**2.4.3 Données brutes anonymisées**

Un auteur de test a accès à toutes les données brutes, indépendamment des organisations. Il peut être attribué à un ou plusieurs tests ainsi qu'à aucun. Il peut exporter les données brutes uniquement des tests pour lesquels on lui a explicitement donné les droits.

#### <span id="page-11-4"></span>**2.4.4 Données transmises aux tests**

Les tests ne reprennent pas de données personnelles. Uniquement les informations concernant l'âge et le sexe du client sont communiquées afin que les résultats puissent être générés avec la norme correcte. De plus, toutes les données (configuration pour le test ainsi que les données de test obtenues) sont effacées de la page après la finalisation du procédé de test. Dans un dernier temps, l'évaluation de test anonymisée est envoyée au module de gestion et enregistrée dans la place de tests du client concerné.

## <span id="page-12-0"></span>**3 Déroulement du processus standard**

Le diagramme suivant décrit le déroulement idéal de tous les rôles, de l'administrateur PTO jusqu'au client. Dans cette procédure illustrée sont représentées toutes les étapes nécessaires pour la réalisation d'un test par un client.

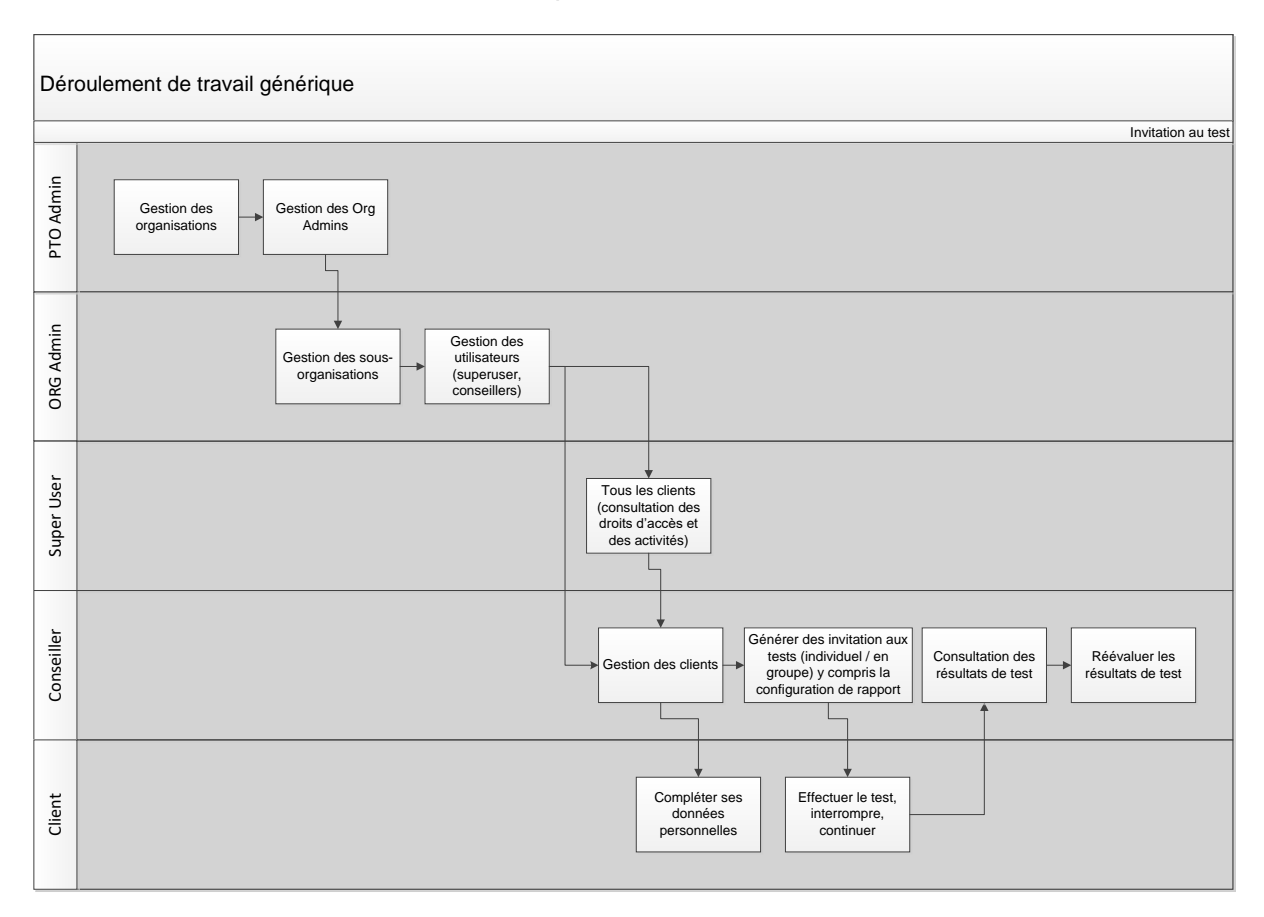

<span id="page-12-1"></span>*Illustration 7 - Processus standard: création d'une organisation à réalisation d'un test*

Dans les chapitres suivants, la marche à suivre selon le rôle est expliquée en détails.

## <span id="page-13-0"></span>**4 Marche à suivre administrateurs Org**

## <span id="page-13-1"></span>**4.1 Introduction**

Les administrateurs d'organisations gèrent les interfaces au plus haut niveau, comme par exemple les cantons. Ils peuvent créer et gérer les sous-organisateurs, superusers et les conseillers de leur organisation.

De plus, ils ont la possibilité de télécharger des statistiques d'utilisation pour leur organisation respective.

### <span id="page-13-2"></span>**4.2 Informations générales sur les utilisateurs**

Les utilisateurs enregistrés dans la PTO nécessitent une adresse e-mail univoque. Celle-ci identifie les utilisateurs et est utilisée pour l'activation des nouveaux utilisateurs.

Outre l'adresse e-mail, des données comme le prénom, le nom, le sexe et la langue de correspondance sont saisies. Il y a, de plus, la possibilité d'enregistrer l'adresse, la date de naissance et le numéro de téléphone.

Tout utilisateur a au minimum un profil, mais peut en avoir autant que voulu. Un profil définit les rôles par (sous-)organisation. Dans le chapitre 9, *Aperçu des droits et des rôles liés aux fonctionnalités attribuées,* est décrit quel rôle a le droit d'attribuer quels rôles. Les profils et les utilisateurs peuvent être effacés. Si le dernier profil d'un utilisateur est supprimé, les données de l'utilisateur en question seront également effacées.

Vous avez la possibilité de chercher en texte libre ainsi que par statut du compte. De plus, les utilisateurs peuvent être exportés dans une liste Excel.

| + Nouvel utilisateur    | Q Chimber                    |                      | Statut de comple : Tout +<br>$\mathcal{M}$                                              |
|-------------------------|------------------------------|----------------------|-----------------------------------------------------------------------------------------|
| Prénom                  | Nom de famille. <sup>4</sup> | E-Mail               | Rôle utilisateur                                                                        |
| Martina                 | Anderegg                     | Prénom nom@canton ch | Administrateur PTO, Auteur de test, Administrateur<br>org., Super User, Conseiller/Are  |
| Fairly                  | Seiger                       | Prénom.nom@canton.ch | Administrateur PTO, Auteur de test, Administrateur<br>org.; Buper User                  |
| Christoph.              | <b>Brottolo</b>              | Prénom nom@canton ch | Administrateur PTO, Autour de test, Administrateur<br>org., Super User, Conseiller/Ire  |
| <b><i>Abieleize</i></b> | Hausammenn<br>a matang       | Prénom.nom@canton.ch | Administrateur PTO, Administrateur org., Conseiller/<br>446                             |
| Adrian.                 | Imfeld                       | Prénom nom@canton ch | Conseiller/ere                                                                          |
| Philipp                 | Reichmuth                    | Prénom.nom@canton.ch | Conseiller/ère, Auteur de test                                                          |
| Angela:                 | Scharsel                     | Prénom nom@canton ch | Administrateur PTO, Conseiller/ere, Administrateur<br>org., Auteur de test, Super User  |
| <b>Stephan</b>          | Toggweler                    | Prénom.nom@canton.ch | Conseiller/ère, Auteur de test                                                          |
| Half                    | Zumbrunn                     | Prénom nom@canton ch | Administrateur PTO, Auteur de test, Administrateur<br>org., Super User, Compeller, ore. |
|                         | to . Lignes par page         |                      | 1-9 de 9 lignes 6                                                                       |

<span id="page-13-3"></span>*Illustration 8 - Aperçu des utilisateurs que la personne connectée a le droit de voir*

Lors de la création de nouveaux utilisateurs, les champs obligatoires et au minimum un profil doivent être saisis. Avant d'assigner un rôle à un profil, l'organisation concernée doit être sélectionnée. À chaque profil est attribué un nom afin que les utilisateurs avec plusieurs

profils puissent aisément changer dans le menu entre les différents profils. Au même endroit, se trouvent également l'édition des paramètres de compte ainsi que la déconnexion.

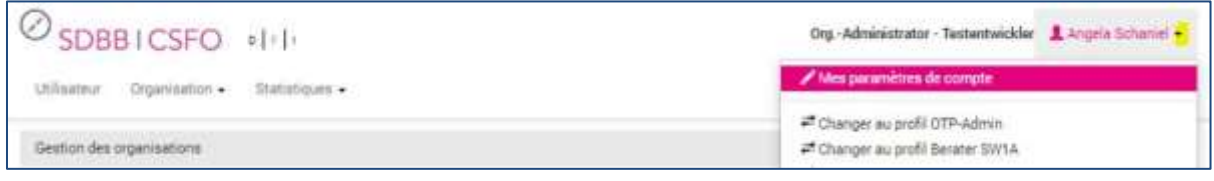

<span id="page-14-0"></span>*Illustration 9 - Menu pour la modification des paramètres de compte*

Les nouveaux utilisateurs reçoivent après la saisie un e-mail avec un lien d'activation. Celuici leur permet d'insérer un nouveau mot de passe et de se connecter finalement à la plateforme de tests online. Le lien d'activation est valable pendant trois jours. Après expiration du délai, l'activation doit être renouvelée par la personne ayant créé l'utilisateur en question.

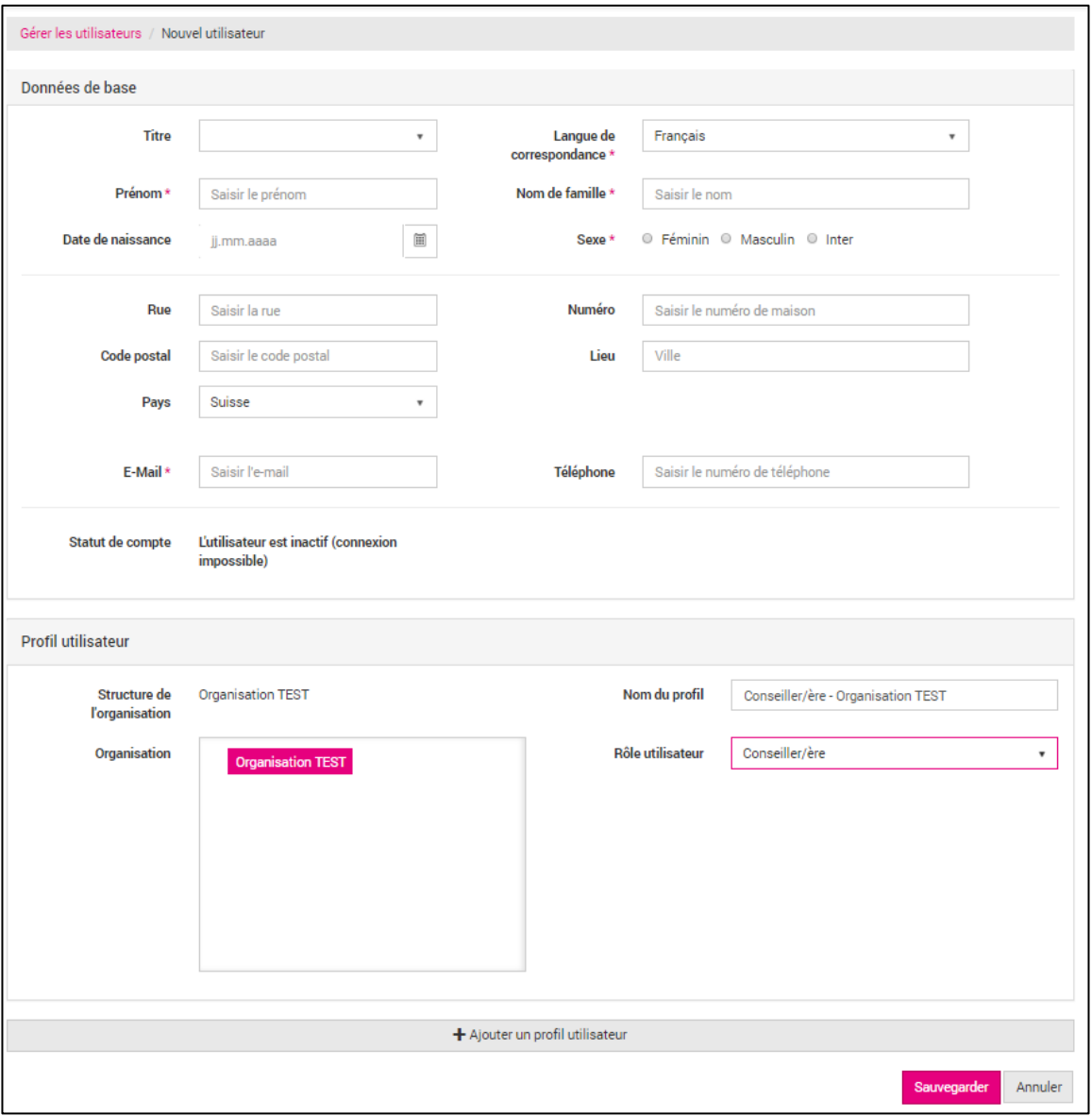

<span id="page-14-1"></span>*Illustration 10 - Masque de saisie pour la création de nouveaux utilisateurs et profils*

Les administrateurs Org ont la possibilité de bloquer certains ou tous les profils d'utilisateurs. Aussitôt qu'un utilisateur n'a plus de profil actif, il ne pourra plus se connecter. Les administrateurs Org peuvent réactiver les profils bloqués. L'utilisateur reçoit un lien d'activation par e-mail. Les profils peuvent aussi être supprimés. Avec la suppression du dernier profil est également supprimé l'utilisateur. La condition pour les conseillers étant qu'aucun client ouvert ne leur soit attribué.

Les profils bloqués sont signalés dans la liste d'utilisateurs et dans la liste de l'organisation par une case barrée placée devant le nom.

| Hutzer verwalten |          |                   |                          |                                     |
|------------------|----------|-------------------|--------------------------|-------------------------------------|
| + Tenaer Nutzer  |          | Q butten          |                          | $\mathbb{N}$<br>Kontastatus: Alie + |
|                  | Vomame   | <b>Hachname +</b> | E-Mail                   | Nutzerrollen                        |
|                  | Mageli   | <b>DURIN</b>      | magali diperi@oseo-ge.ch | Org-Administrator, Berater/in       |
| ø                | Stefania | Venzago           | stefania venzagu@sg.ch   | Org-Administrator                   |
| ø                | Diana    | Abegglen          | dians.abegglen@umbax.ch  | Org.-Administrator                  |
|                  | Yves:    | Accarial          | yves.accarisi@vd.ch      | Berutec/in                          |

<span id="page-15-1"></span>*Illustration 11 - Utilisateurs dont le profil est bloqué*

Les administrateurs Org ont, de plus, la possibilité de modifier l'adresse e-mail de leurs utilisateurs. Le nouvel e-mail saisi sera activé lors de la prochaine connexion.

## <span id="page-15-0"></span>**4.3 Organisations**

L'ordre des organisations saisies dans PTO est hiérarchique. L'organisation faitière représente le nœud du système et ne peut être édité uniquement par les administrateurs PTO ayant un profil actif.

Les cantons suivent ensuite en tant qu'organisations. Ces nœuds peuvent être désignés librement avec la restriction que leur nom respectif soit unique. Les modifications des organisations à ce niveau peuvent également être effectuées par les administrateurs PTO.

Une organisation peut disposer d'autant d'organisations subordonnées que souhaité auxquelles peuvent être également soumises des organisations. Ces organisations subordonnées peuvent être attribuées au rôle du superuser. Ainsi ce dernier pourra administrer les droits d'accès de tous les clients de son organisation subordonnée. Pour des questions de support, le superuser a également accès aux activités des clients et a le droit de gérer les données de base.

| Gestion des organisations<br>TEST BE BSLB<br>۸<br><b>BIZ BE Mittelland</b><br>٠ | <b>TEST BE BSLB</b>                    |                                    |                     |                                                  |  |
|---------------------------------------------------------------------------------|----------------------------------------|------------------------------------|---------------------|--------------------------------------------------|--|
| <b>BIZ Biel/Bienne</b><br><b>H</b> BIZ Interlaken<br><b>BIZ Langenthal</b>      | + Nouvel utilisateur                   |                                    |                     | Afficher les utilisateurs des sous-organisations |  |
| <b>BIZ Langnau</b>                                                              | Prénom                                 | Nom de famille A                   | Rôle(s) utilisateur | Organisation                                     |  |
| <b>BIZ Thun</b>                                                                 | Angela                                 | Schaniel                           | Administrateur org. | <b>TEST BE BSLB</b>                              |  |
| <b>II</b> OP Tavannes                                                           | Mario                                  | Truffer                            | Administrateur org. | <b>TEST BE BSLB</b>                              |  |
|                                                                                 | Roberto<br>╭                           | Veronesi                           | Administrateur org. | <b>TEST BE BSLB</b>                              |  |
|                                                                                 | $\left\vert \nu \right\vert$<br>$\sim$ | Lignes par page<br>10 <sub>v</sub> |                     | 1 - 3 de 3 lignes<br>$\circ$                     |  |
| 호 Ouvrir la liste dans Excel                                                    |                                        |                                    |                     |                                                  |  |

<span id="page-16-0"></span>*Illustration 12 - Vue d'ensemble des organisations saisies et des utilisateurs associés*

Les organisations subordonnées sont nécessairement intitulées de façon spécifique. Une adresse de facturation peut être ajoutée sans quoi celle de l'organisation supérieure vaudra. Ces adresses de facturation sont utilisées pour les statistiques de décomptes.

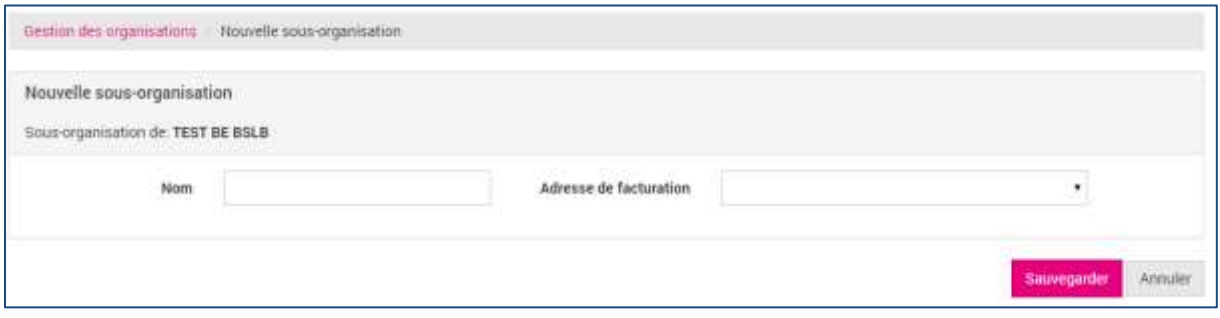

<span id="page-16-1"></span>*Illustration 13 - Création d'une nouvelle organisation subordonnée*

Les organisations peuvent être éditées ou supprimées tant qu'aucun utilisateur n'y est lié.

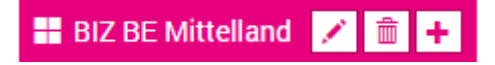

Des nouveaux utilisateurs peuvent être ajoutés à l'organisation sélectionnée à travers la fonction « nouveaux utilisateurs ».

De plus, une liste Excel peut être créée avec toutes les organisations y compris leurs utilisateurs associés (listés par profil) à travers la fonctionnalité d'export.

## <span id="page-17-0"></span>**4.4 Statistiques**

Les administrateurs Org ont la possibilité d'exporter les statistiques d'utilisation de leur organisation au maximum pour les 720 jours passés.

Les statistiques d'utilisation informent de l'utilisation des tests en question. La période (par jour, semaine ou mois) pour les procédures de tests à analyser peut être définie lors de l'export.

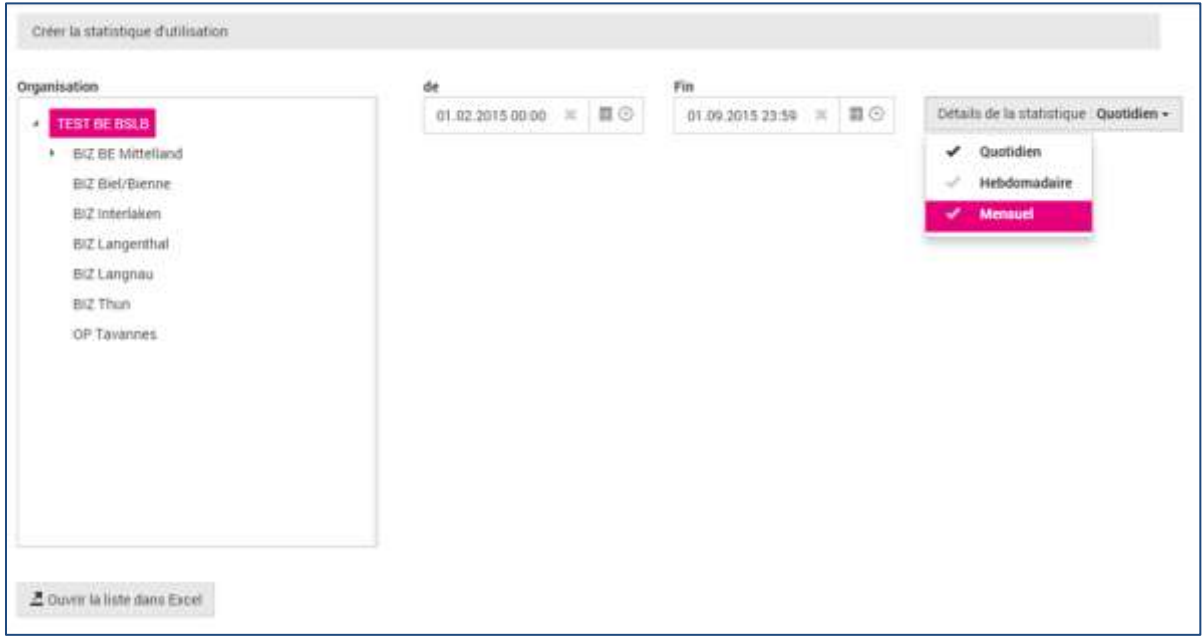

<span id="page-17-1"></span>*Illustration 14 - Sélection des paramètres d'export pour la statistique d'utilisation*

| période de temps            |                        |             |                                        |                      |                                                                    |  |          |    |
|-----------------------------|------------------------|-------------|----------------------------------------|----------------------|--------------------------------------------------------------------|--|----------|----|
| De: 01.02.2015 à 01.09.2015 |                        |             |                                        |                      |                                                                    |  |          |    |
| Organisation                |                        | Utilisateur |                                        |                      | Service de facturation Regroupements                               |  |          |    |
| Organisation                | - Hiérarchie           |             | Prénot Mom de fami <sup>-</sup> E-Mail |                      | - Service de facturati - Tot - 01.02.201 - 02.02.201 - 03.02.201 - |  |          |    |
| BIZ BE Mittelland           | BIZ BE Mittelland Lili |             | Larum                                  | Nom.prenom@canton.ch | <b>BE</b> zentral                                                  |  | $\Omega$ | o  |
| Résumé                      |                        |             |                                        |                      |                                                                    |  |          | -0 |
| Exporté le :                |                        |             |                                        |                      |                                                                    |  |          |    |
| 31.08.2015 12:48            |                        |             |                                        |                      |                                                                    |  |          |    |
| Exporté par :               |                        |             |                                        |                      |                                                                    |  |          |    |

<span id="page-17-2"></span>*Illustration 15 - Exemple d'export d'une statistique d'utilisation*

La base de données se trouve sur la dernière feuille. Chaque passation individuelle apparaît sous la forme d'une ligne dans la base de données. Dans les colonnes du fond, vous pouvez voir si la passation était réelle ou fictive et quel type de passation a été sélectionné.

Client fictif = FAUX signifie qu'il s'agit d'un client réel.

## <span id="page-18-0"></span>**5 Marche à suivre Superuser**

## <span id="page-18-1"></span>**5.1 Droits d'accès à tous les clients (exclusivement pour les superusers)**

Les superusers ont la possibilité de partager les droits d'accès aux clients entre les conseillers. Cela permet à d'autres conseillers d'avoir l'accès aux clients sélectionnés.

Cela peut être effectué sous l'option de menu Gestion des clients. Le masque offre une fonction de recherche ainsi que la possibilité d'édition.

|   |    |           |                  |                   |                   |                            | <b>Started diff processes</b> |                           |
|---|----|-----------|------------------|-------------------|-------------------|----------------------------|-------------------------------|---------------------------|
|   |    | Q checher |                  |                   | $\mathbb{R}$      | Conseiller/ère<br>۰        | <b>Tout</b><br>٠              |                           |
|   |    | Prénom    | Nom de famille * | Numéro du dossier | Statut du dossier | Conseiller/ère responsable | <b>Facturation par</b>        |                           |
|   | α  | Maria     | Bernasconi       |                   | ouvert            | Angela Schaniel (SDBB)     |                               | Angela Schaniel (SDBB)    |
| ∕ | ъ  | Test      | Christoph        |                   | ouvert            | Christoph Grottolo (SDBB)  |                               | Christoph Grottolo (SDBB) |
| , | α  | Marie     | Dupont           |                   | ouvert            | Flore Portmann (CSFO)      | Flore Portmann (CSFO)         |                           |
|   | G. | Marie     | Meier            |                   | puvert            | Martina Anderegg (SDBB)    |                               | Martina Anderegg (SDBB)   |
| ∕ | G. | Vorname   | Nachname         |                   | puvert            | Angela Schaniel (SOBB)     |                               | Angela Schaniel (SDBB)    |
| ∕ | G  | Test      | <b>TDP</b>       |                   | ouvert            | Angela Schansel (SDBB)     |                               | Angela Scharvel (SDBB)    |
|   | α  | Alya      | Test             |                   | Femmé             | Angela Schaniel (SDBB)     |                               | Angela Schaniel (SDBB)    |
| , | G. | August    | Test             |                   | <b>DUVET</b>      | Angela Schaniel (SDBB)     |                               | Angela Schaniel (SDBB)    |
| ∕ | ø  | Avril     | Test             |                   | ouvert            | Angela Schaniel (SOBB)     |                               | Angela Schaniel (SDBB)    |
| , | ß  | Test      | HT               |                   | ouvert            | Angela Schaniel (SDBB)     |                               | Angela Schaniel (SDBB)    |
| n |    |           | 10.7             | Lignes par page   |                   |                            |                               | 1-10 de 10 lignes         |

<span id="page-18-2"></span>*Illustration 16 - Aperçu des clients vu par le superuser*

En cliquant sur le symbole d'édition les superusers peuvent visualiser les détails des clients et éditer les données avec quelques restrictions (les rapports ne sont pas accessibles).

Moyennant le deuxième symbole  $\mathfrak G$  des conseillers peuvent être ajoutés ou supprimés. Pour cela, au minimum un conseiller doit être sélectionné. De plus, l'adresse de facturation peut être choisie.

## <span id="page-19-0"></span>**6 Marche à suivre conseiller**

## <span id="page-19-1"></span>**6.1 Introduction**

Les conseillers sont en charge des clients et sont responsables pour les tests. Ce rôle peut ainsi gérer tant les clients que les tests.

#### <span id="page-19-2"></span>**6.2 Se connecter**

Dès que le compte est créé, le nouvel utilisateur reçoit un courriel avec un lien d'activation et une demande de mot de passe. Ce n'est qu'après cette procédure qu'il peut se connecter à la PTO via l'adresse : https://otp.sdbb.ch/login/otp.

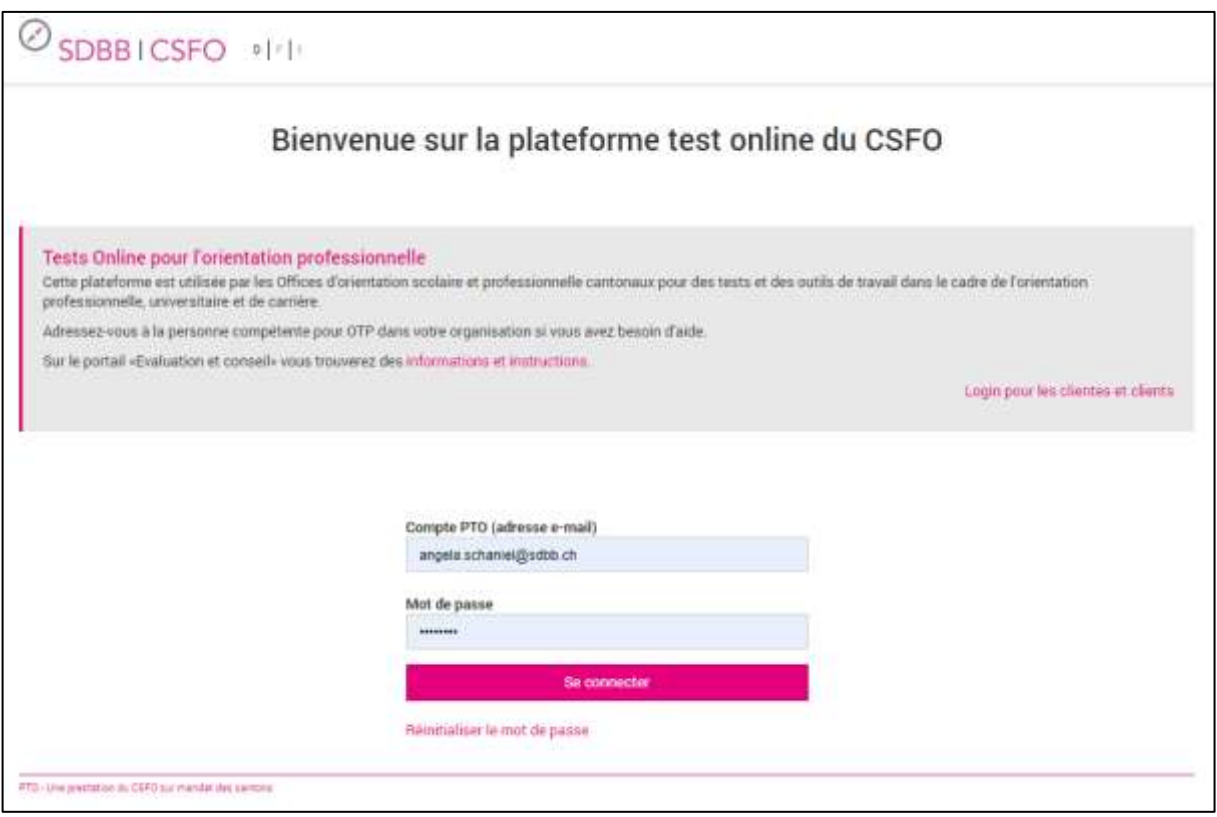

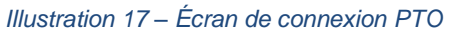

C'est sur cette page que l'utilisateur peut réinitialiser son mot de passe.

### <span id="page-19-3"></span>**6.3 Paramètres de compte**

Les paramètres de compte se trouvent derrière le nom (flèche) ; c'est ici aussi que l'on peut se connecter à la PTO ou la quitter.

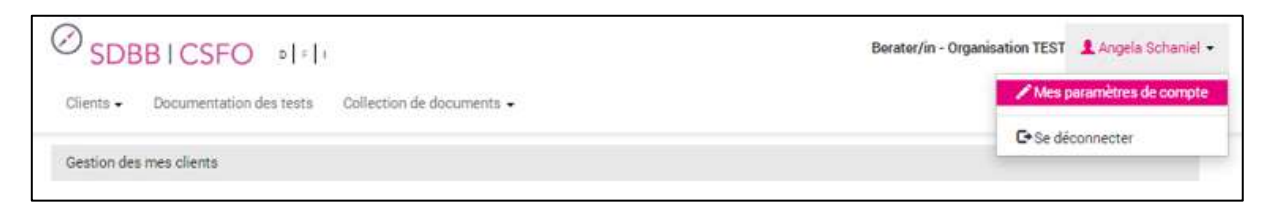

*Illustration 18 - Accès aux paramètres de compte*

Ce menu contient trois fonctionnalités :

1. Paramètres de compte, nom, adresse, etc.

L'utilisateur peut compléter son compte en y ajoutant son adresse et son numéro de téléphone. S'il a indiqué son numéro de téléphone, celui-ci s'affiche sur l'invitation à effectuer un test remise aux clients ou envoyée par e-mail.

- 2. Paramètre par défaut : Notification par e-mail Chaque conseiller peut choisir s'il souhaite être informé par e-mail de la publication de nouveaux rapports.
- 3. Paramètre par défaut : Configuration du rapport La roue permet au conseiller de définir les paramètres d'évaluation (préférences) qu'il souhaite utiliser et de les sauvegarder comme paramètres par défaut. Il peut aussi les définir et les modifier au moment d'ajouter un test (chap. [6.6.1\)](#page-23-1).

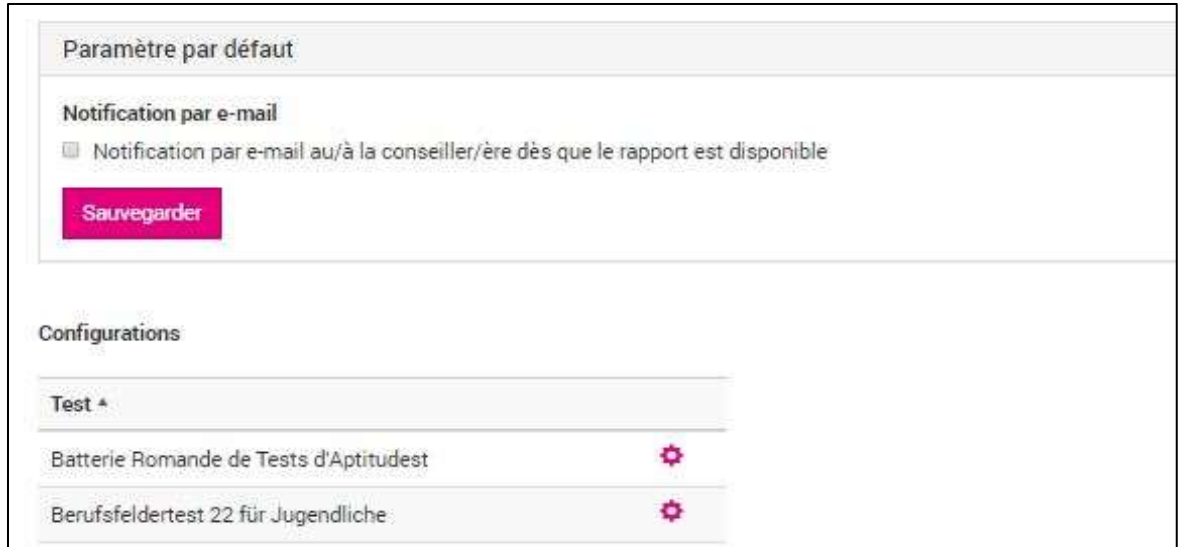

*Illustration 19 – Paramètres par défaut : e-mail et évaluations*

## <span id="page-20-0"></span>**6.4 Processus opérationnels**

Processus fondamental pour le déroulement de tests :

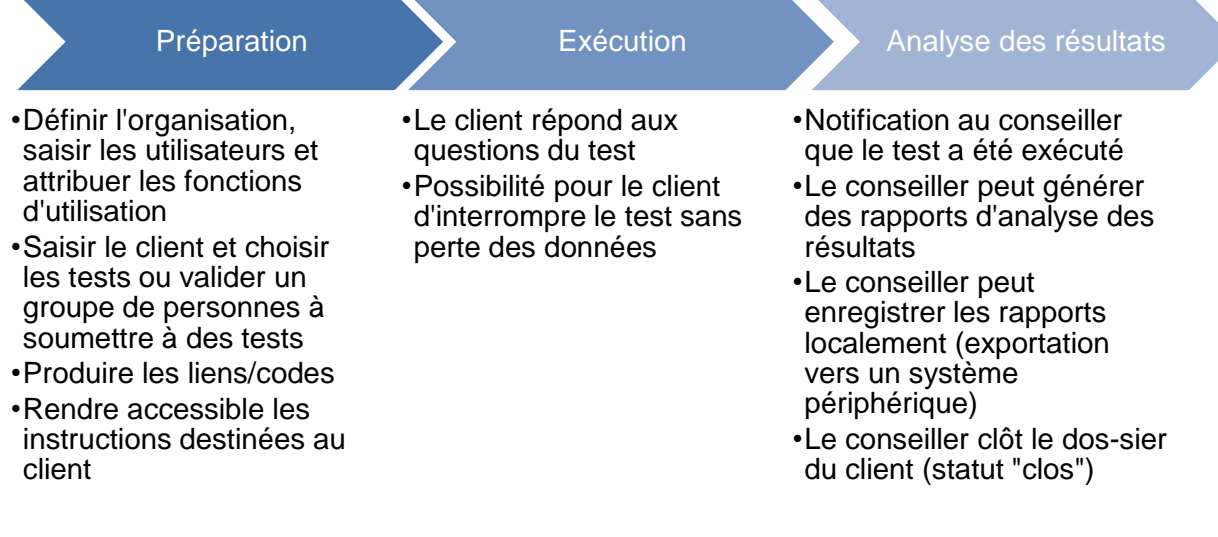

<span id="page-20-1"></span>*Illustration 20 – Déroulement des tests*

Tests individuels gérés par le conseiller :

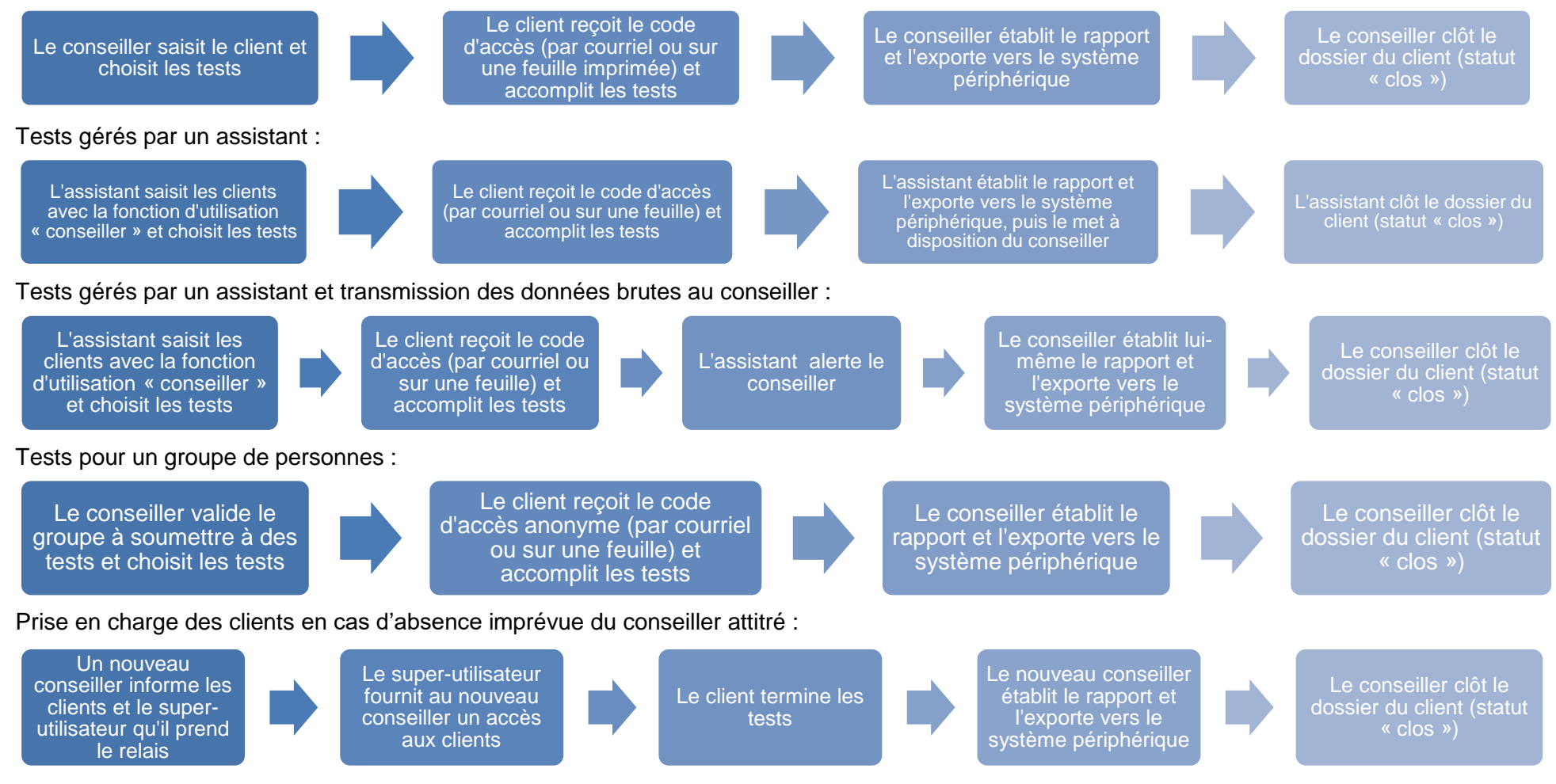

*Illustration 21 – Processus détaillés pour gérer les clients et les rapports*

<span id="page-21-0"></span>La liste ci-dessus n'est pas exhaustive. Elle rend compte uniquement des processus principaux.

### <span id="page-22-0"></span>**6.5 Créer de nouveaux clients**

Les conseillers peuvent créer et gérer de nouveaux clients dans le menu Gestion de tous les clients.

Les données de base des clients se distinguent entre les informations Nouveau/à la client/e obligatoires (prénom/nom ou numéro du dossier, statut du dossier, date de naissance, sexe et langue de correspondance) et facultatives.

Les informations inconnues peuvent être exigées du clients en cliquant sur A remplir par le/la client/e. Elles devront être remplies par ce dernier avant qu'il accède à la place de tests.

L'indication de l'adresse et des informations de contact sont facultatives. Les invitations aux tests seront envoyées par e-mail, l'adresse **e-mail** est donc obligatoire.

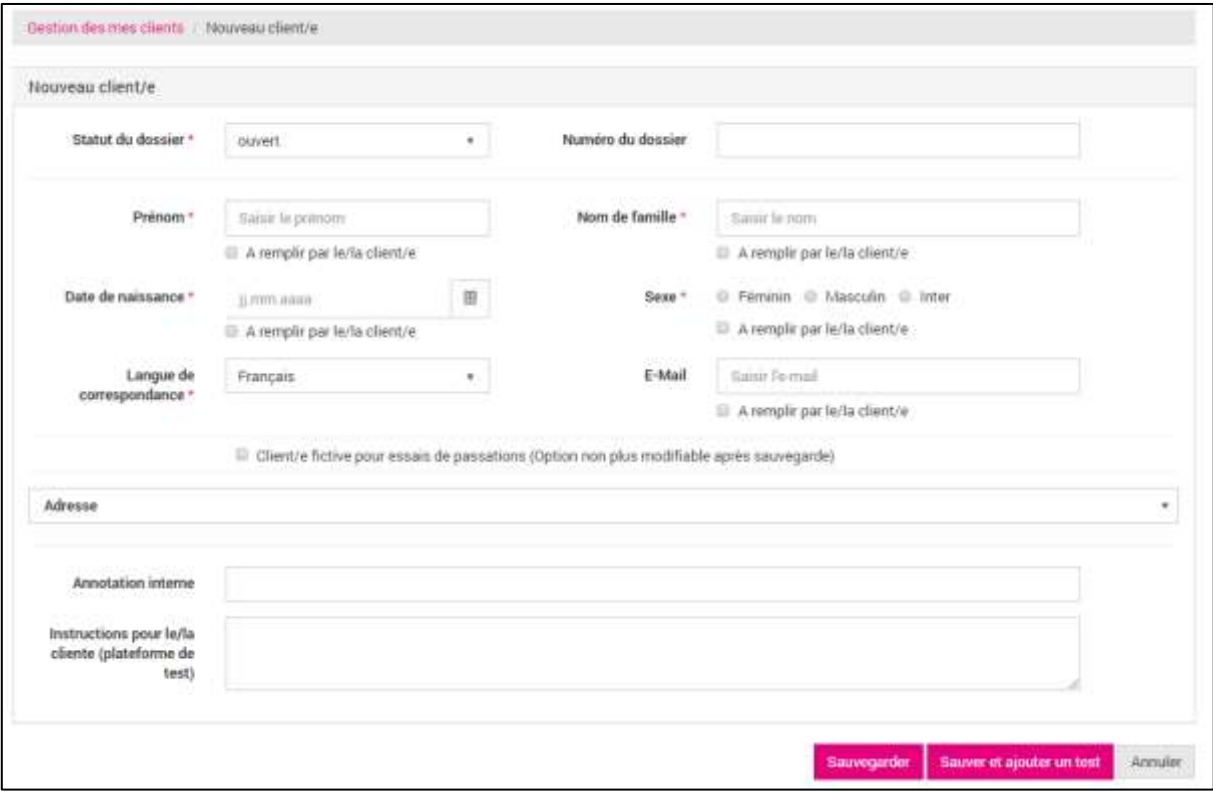

<span id="page-22-1"></span>*Illustration 22 - Nouveau client*

En outre, un champ de texte libre est à disposition pour des annotation interne. Ceux-ci apparaissent dans la dernière colonne de la vue d'ensemble [\(Illustration 32](#page-30-1) - Aperçu des [clients–](#page-30-1) vue d'ensemble des clients).

Le champ Instruction pour le client permet au conseiller de donner des instructions quant au test au client. Ces instructions apparaissent lors du login sur la place de test des clients en question (voir Illustration 42 - [Affichage des instructions du conseiller\)](#page-37-2).

Si le conseiller souhaite se familiariser avec un instrument avant de le proposer au client, il peut le tester. Il s'identifiera comme Client fictif pour essais de passations. Les résultats ne

seront pas répertoriés et comptabilisés en tant que données brutes. Ils sont néanmoins intégrés aux statistiques et signalés comme essais de passations dans la base de données.

La vue d'ensemble des clients est accessible par la commande **Sauvegarder**, et pour arriver à la sélection de tests, cliquer sur Sauver et ajouter un test.

## <span id="page-23-0"></span>**6.6 Attribuer des tests**

#### <span id="page-23-1"></span>**6.6.1 Sélection de tests et configuration de leur évaluation**

La sélection de tests est accessible par:

- Suite à la création du client par la commande Sauvegarder et ajouter un test **Sauver et** ajouter un test

OU

- Dans le menu Gestion de tous les clients, cliquer à côté du client déjà créé sur le symbole de test  $\equiv$  et + Ajouter un test.

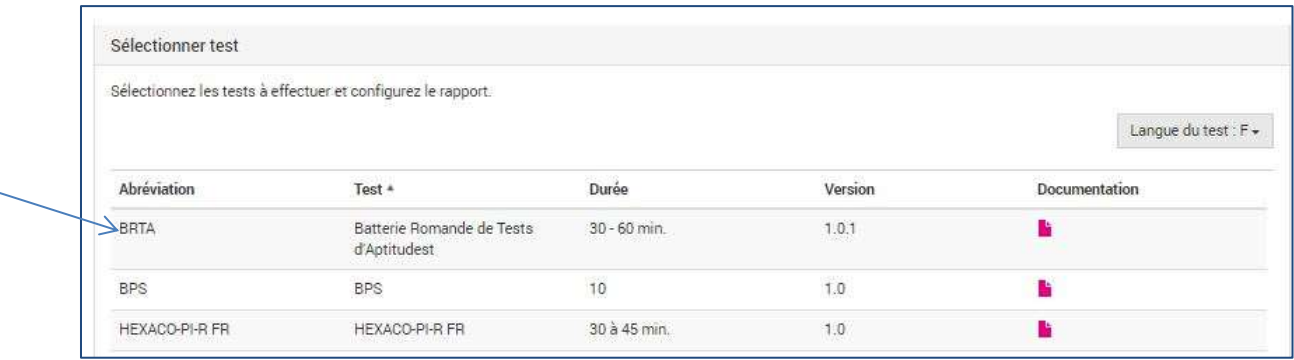

<span id="page-23-2"></span>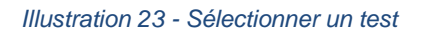

La sélection du test se fait en cliquant **directement sur l'abréviation**. Après la sélection d'un test, il faut **configurer** la première évaluation.

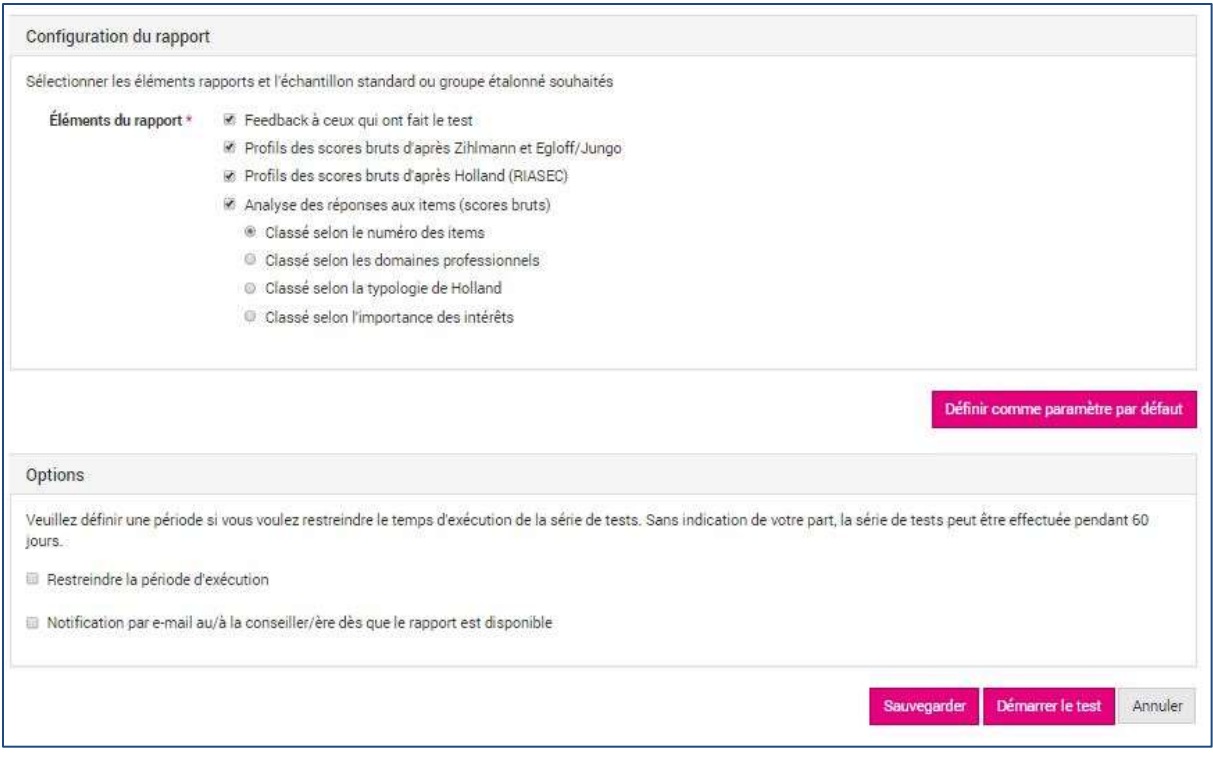

<span id="page-24-1"></span>*Illustration 24 - Configuration du rapport et options du test*

Cette configuration peut être définie comme paramètre par défaut ; elle apparaîtra donc à chaque fois que sera lancé un nouveau test.

La configuration de l'évaluation doit contenir au minimum un élément et ensuite **Sauvegarder**.

OPTIONS : De plus, la période d'exécution du test peut être définie au besoin. Les conseillers ont également la possibilité de restreindre la durée d'accès au test pour le client et de lui envoyer un rappel (l'adresse e-mail du client doit dans ce cas être obligatoirement saisie).

Une fois le test terminé, le conseiller décide s'il souhaite recevoir une notification automatique ou non. Ce réglage peut être défini comme paramètre par défaut (voir page [20](#page-19-2) [Se connecter \)](#page-19-2).

#### <span id="page-24-0"></span>**6.6.2 Configuration de la passation**

Pour certains instruments, l'étape de sélection d'une procédure de test (cf. chapitre 6.3.1) est suivie de l'étape de configuration. On sélectionne au moins un élément. Pour les procédures de test ne permettant pas cette configuration, cette étape est masquée.

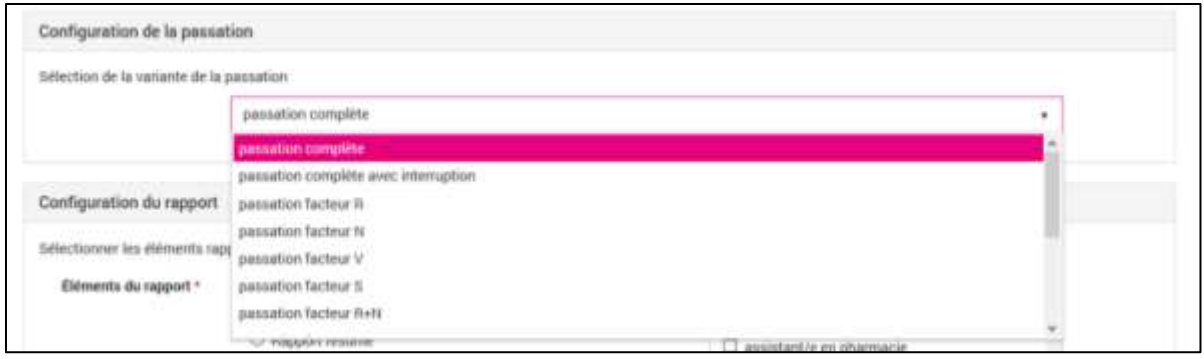

<span id="page-25-1"></span>*Illustration 25 - Configuration de la passation*

Après Sauvegarder s'affiche la liste des tests effectués pour chacun des « Clients ».

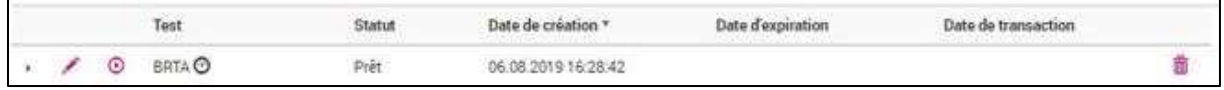

<span id="page-25-2"></span>*Illustration 26 - Configuration de la passation - affichage et adaptation de l'option sélectionnée*

Le symbole du crayon permet d'afficher et de modifier la configuration de la passation utilisée, dès lors que la passation est en préparation mais n'a pas encore débuté.

O On peut aussi afficher la configuration de passation utilisée en balayant avec sa souris la montre placée à droite.

#### <span id="page-25-0"></span>**6.6.3 Configurations pour la Batterie Romande de Tests d'Aptitudes (BRTA)**

La batterie romande de tests d'aptitudes est composée de plusieurs variantes de passation :

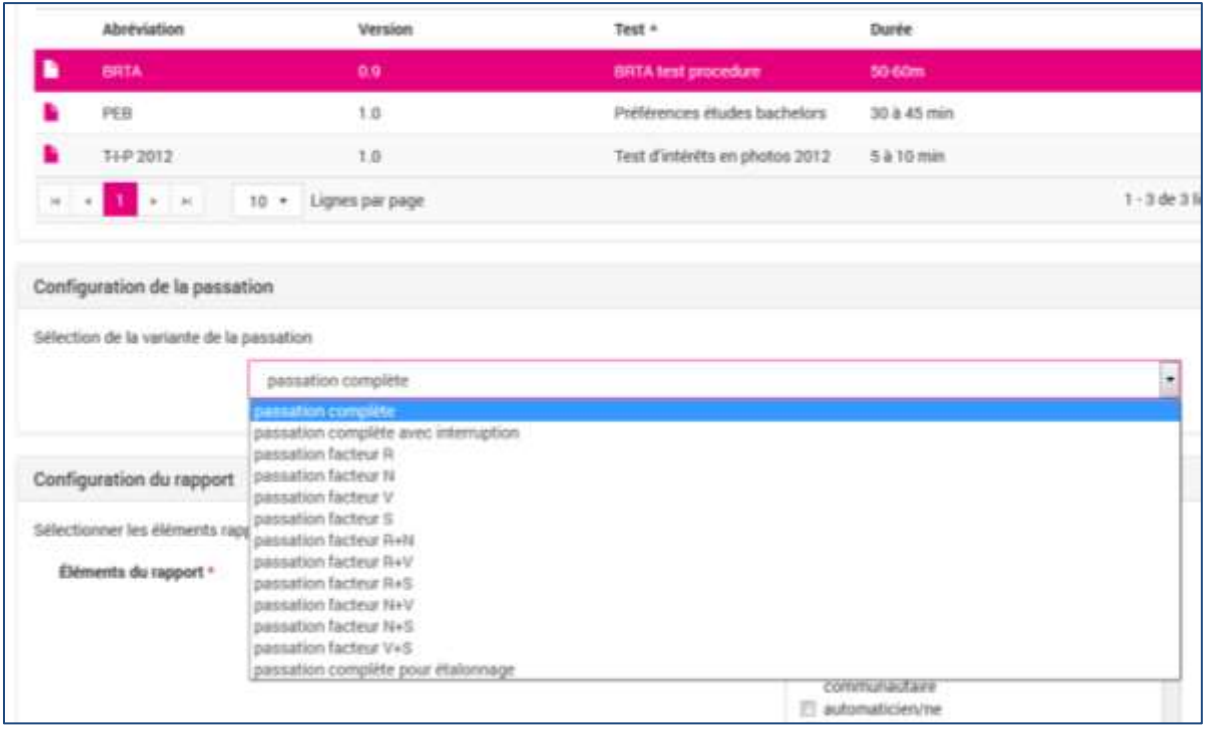

<span id="page-25-3"></span>*Illustration 27 - Configuration d'une passation BRTA*

Lors de la configuration de la passation, il est ainsi possible d'ajouter le test en tant que passation complète ou uniquement la série de tests souhaitée.

Configuration du rapport : Pour avoir un rapport significatif du test d'aptitudes passé par le client, un ou plusieurs profils de comparaison peut être choisi. Les résultats atteints seront alors mis en comparaison avec la moyenne obtenue par le groupe cible sélectionné.

La BRTA étant une série de tests d'aptitudes, les passations ne peuvent qu'être effectuées sous surveillance du conseiller.

## <span id="page-27-0"></span>**6.7 Inviter un client**

Le conseiller peut ensuite créer l'invitation. Trois possibilités existent pour cela:

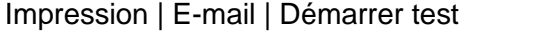

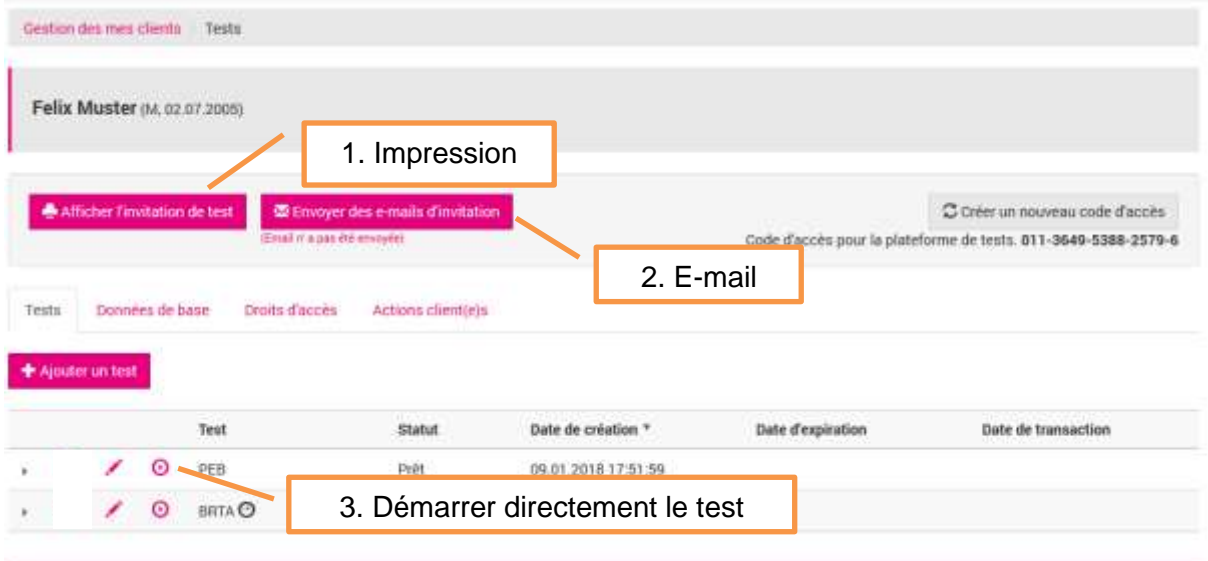

<span id="page-27-1"></span>*Illustration 28 - Client créé avec le test préparé*

Voilà les trois différentes possibilités pour inviter un client à un test:

**1. Impression**

#### L'invitation peut être générée, imprimée et rendue en tant que pdf.

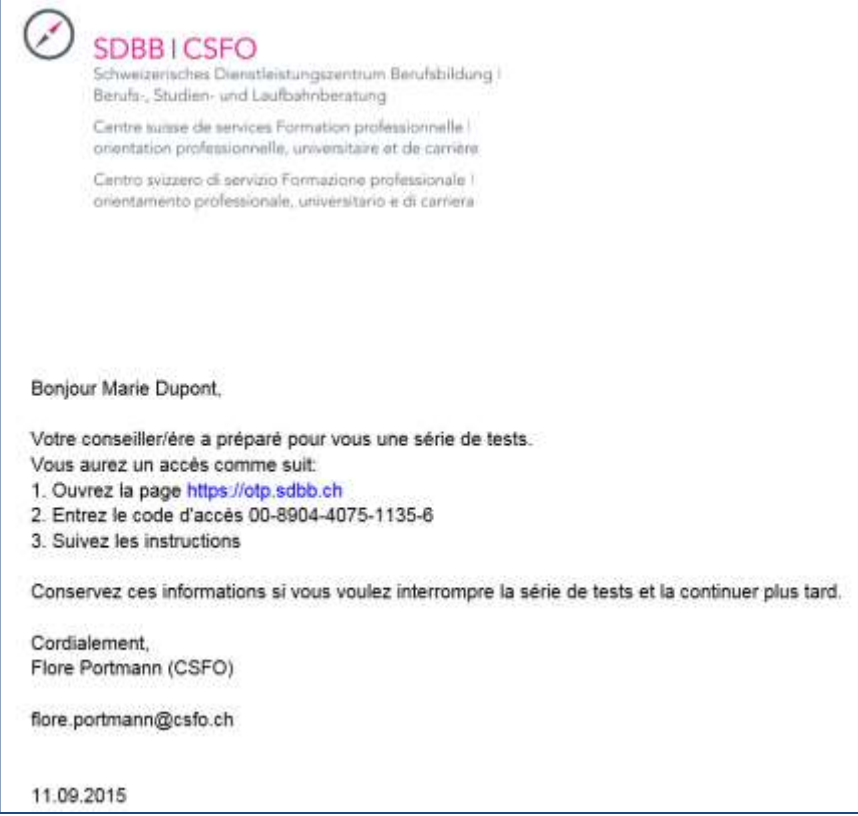

<span id="page-27-2"></span>*Illustration 29 - Invitation pour le client - impression*

#### **2. E-mail**

Un clic sur la barre d'état permet l'envoi d'un e-mail (la barre d'état n'apparaît que si l'e-mail du client a été saisi dans ses données de base.)

On peut vérifier en tout temps au-dessous de la barre d'état si un e-mail a été envoyé ou pas et, si oui, à quelle date et à quelle heure.

Boniour Prénom Nom

Nous avons installé pour vous sur la plateforme test online (PTO) une série de tests.

L'accès à la série de tests se fait comme suit:

- 1. Ouvrez la page https://...
- 2. Entrez le code d'accès 10-...
- 3. Suivez les instructions

Conservez ces informations si vous voulez interrompre la série de tests et continuer plus tard. Si vous avez des questions ou si vous avez besoin d'aide. vous pouvez nous contacter en répondant à ce mail ou en utilisant les données de contact en bas.

Cordialement. Prénom Nom conseiller/ère N° de tél (repris des données de contact du/de la conseiller/ère) Adresse mail conseiller/ère

*Illustration 30 - Invitation pour le client - E-mail*

#### <span id="page-28-0"></span>**3. Démarrer le test directement**

Le test est commencé directement sur l'appareil du conseiller. ⊙

Condition : Cette fonction n'est que possible si toutes les données obligatoires ont été saisies. Pour des raisons de protection des données, un superviseur doit garantir l'accès du client au compte PTO du conseiller.

Application : TIP qui peut être rempli par le conseiller OU au cas où le conseiller aimerait observer le client. Certains tests peuvent uniquement être démarrés directement par le conseiller (TIF).

Un code d'accès est requis pour chaque client voulant se connecter à la plateforme. Un nouveau code d'accès peut être généré en cliquant sur la commande Créer un nouveau code d'accès ce qui supprime automatiquement l'ancien.

Les tests peuvent être effectués sur tout appareil ayant accès à internet. Néanmoins, la procédure d'un questionnaire par item individuel n'ayant pas été développée, l'utilisation de Smart Phones n'est pas adaptée. Au chapitre 8, l'expérience du client est expliquée plus en détails.

## <span id="page-29-0"></span>**6.8 Cas spécifique passation avec évaluation test uniquement (T-I-P)**

**T-I-P** n'apparaît pas sur la place de tests du client. Démarrer le test est uniquement possible en passant par le menu « Gérer mes clients ».

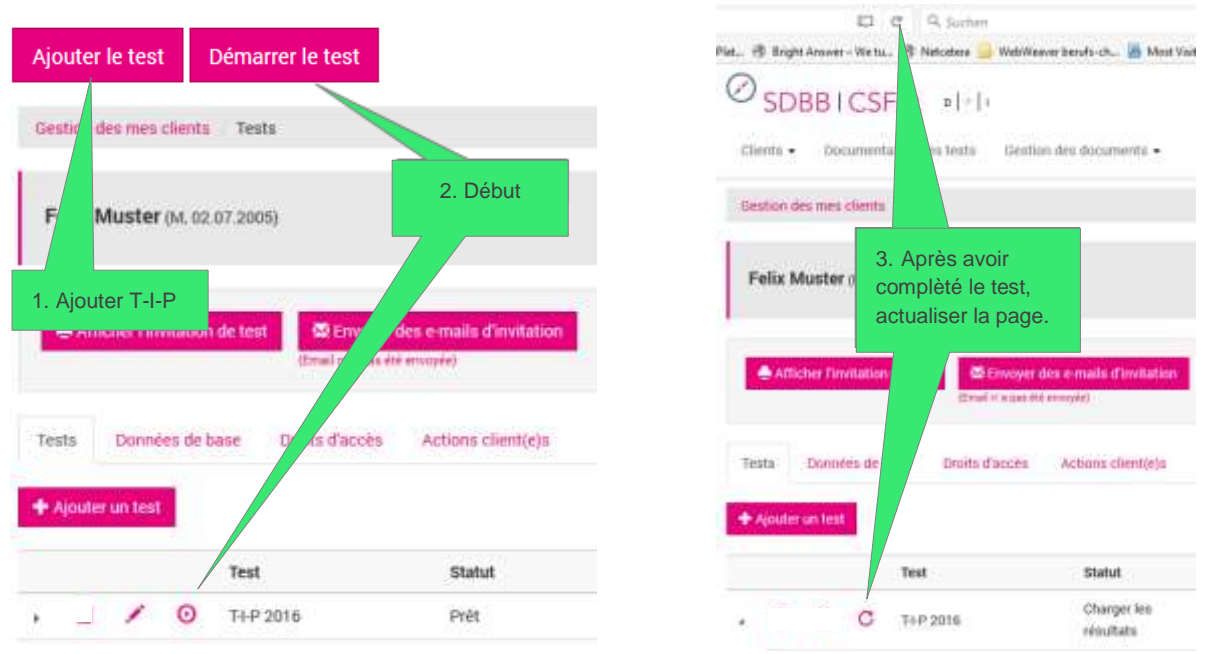

*Illustration 31 - Passation avec évaluation test uniquement (T-I-P)*

## <span id="page-29-1"></span>**6.9 Gestion des clients – modifier, éditer, supprimer**

Un apercu des clients se trouve dans le menu Gestion de mes clients.

#### <span id="page-29-2"></span>**6.9.1 Aperçu des clients – listes, états**

Pour retrouver des clients spécifiques, les conseillers peuvent utiliser la recherche de texte libre ou restreindre la période de la dernière activité. Par défaut, la liste des clients est organisée selon la dernière activité. Il est également possible de trier selon un autre critère (p.ex. par nom).

Une liste des clients répondant aux critères de recherche peut être exportée dans un fichier Excel par la commande Ouvrir la liste dans Excel.

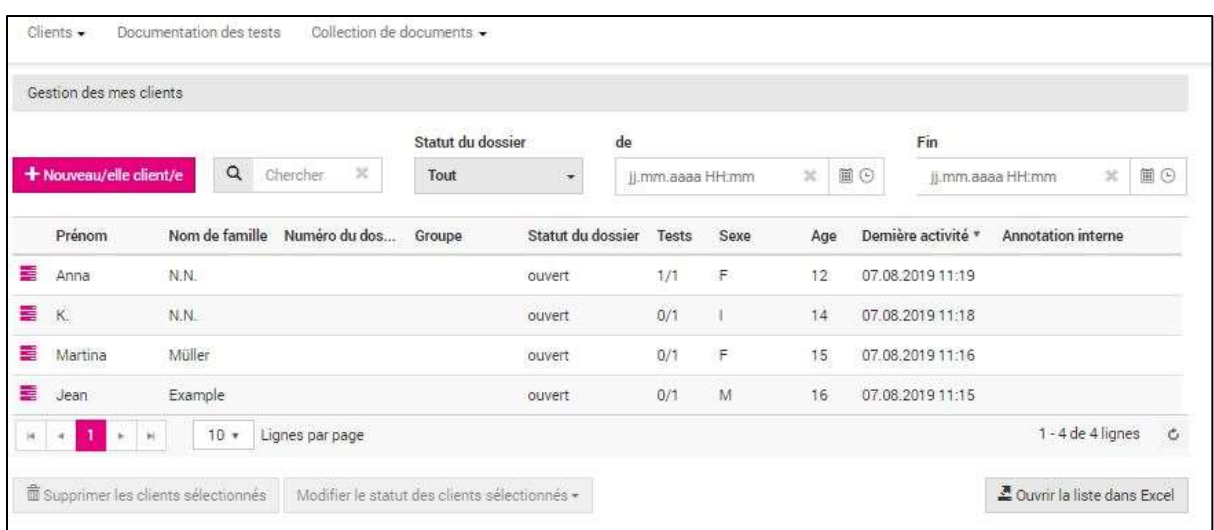

#### <span id="page-30-1"></span>*Illustration 32 - Aperçu des clients*

Le statut du dossier d'un client peut être ouvert, suspendu ou fermé. L'état est par défaut ouvert. **En fermant le compte d'un client, l'exportation des données brutes pour la collecte de données est lancée ce qui est**. Après trois mois d'inactivité, tout client est fermé automatiquement et, après trois mois supplémentaires, les dossiers de clients sont effacés.

La modification simultanée d'état de plusieurs clients peut être effectuée en sélectionnant les clients concernés par une sélection multiple (sélection de plusieurs clients) pour ensuite modifier l'état. Il est également possible de **supprimer** des clients. Dans ce cas, il n'y aura PAS d'exportation des données brutes.

L'accès à un client se fait comme suit :

aller directement aux **tests**

Les onglets donnés de base des clients, droits d'accès et actions client(e)s sont accessibles.

#### <span id="page-30-0"></span>**6.9.2 Tests – afficher le rapport et la nouvelle analyse**

Les conseillers peuvent ajouter, enlever de nouveaux tests à un client, télécharger l'évaluation ou s'informer sur l'état du traitement.

Les **tests** sont accessibles en cliquant sur le symbole de pile <sup>a</sup> dans l'apercu des clients (voir [Illustration 32\)](#page-30-1).

|                   |         | <b>Afficher l'invitation de test</b> | <b>Extensive des e-mails d'invitation</b><br>(Email n' a pas été envoyée) |                                           |                   | C Créer un nouveau code d'accès<br>Code d'accès pour la plateforme de tests. 004-9828-4331-6937-4 |   |
|-------------------|---------|--------------------------------------|---------------------------------------------------------------------------|-------------------------------------------|-------------------|---------------------------------------------------------------------------------------------------|---|
| Tests             |         | Données de base<br>Droits d'accès    | Actions client(e)s                                                        |                                           |                   |                                                                                                   |   |
|                   |         |                                      |                                                                           |                                           |                   |                                                                                                   |   |
|                   |         |                                      |                                                                           |                                           |                   |                                                                                                   |   |
| + Ajouter un test |         |                                      |                                                                           |                                           |                   |                                                                                                   |   |
|                   | $\odot$ | Test<br>CRO <sup>O</sup>             | Statut<br>En cours                                                        | Date de création *<br>07.08.2019 11:44:10 | Date d'expiration | Date de transaction                                                                               | â |
|                   | $\odot$ | <b>IMBES</b>                         | Prêt                                                                      | 07.08.2019 11:43:46                       |                   |                                                                                                   | â |
|                   |         | FIT 2020 O                           | Terminé                                                                   | 07.08.2019 11:19:02                       |                   | 07.08.2019 11:19:43                                                                               | 酓 |
|                   |         | Date de création *                   | Configuration du rapport                                                  |                                           |                   |                                                                                                   |   |

<span id="page-31-0"></span>*Illustration 33 - Invitation et évaluation de test d'un client*

Sous l'onglet Tests peut être visualisé un aperçu actuel des tests et des évaluations. De nouvelles invitations à des tests peuvent être effectuées ici également.

Après que le test ait été rempli, le rapport apparaît dans l'aperçu du client. Plusieurs rapports peuvent être liés à un test avec des configurations (valeurs normées) différentes.

Lancement du test ⋒

Symbole permettant de modifier la configuration de l'évaluation

 En cliquant sur le symbole plus, un nouveau rapport avec d'autres critères d'évaluation peut être généré.

En cliquant sur le symbole de document, le rapport peut être ouvert et sauvegardé localement au format PDF.

En cliquant sur le symbole de roue, les configurations du rapport peuvent être consultées.

Information type de passation ; en passant le curseur sur ce symbole, un texte apparaît, indiquant s'il s'agit d'une passation complète ou d'une passation individuelle.

Efface l'exécution ou le rapport (en fonction de la ligne sur laquelle se trouve le 荋 symbole)

PTO n'est pas un système d'archivage. La sauvegarde des données se fait en dehors de la plateforme dans les services d'orientation.

#### <span id="page-32-0"></span>**6.9.3 Éditer les données de base des clients**

L'aperçu des clients se trouve dans le menu Gestion de mes clients. L'accès à un client se fait

comme suit : aller directement aux **tests.** Les onglets **donnés de base** des clients et droits d'accès sont accessibles [\(Illustration 34\)](#page-32-1).

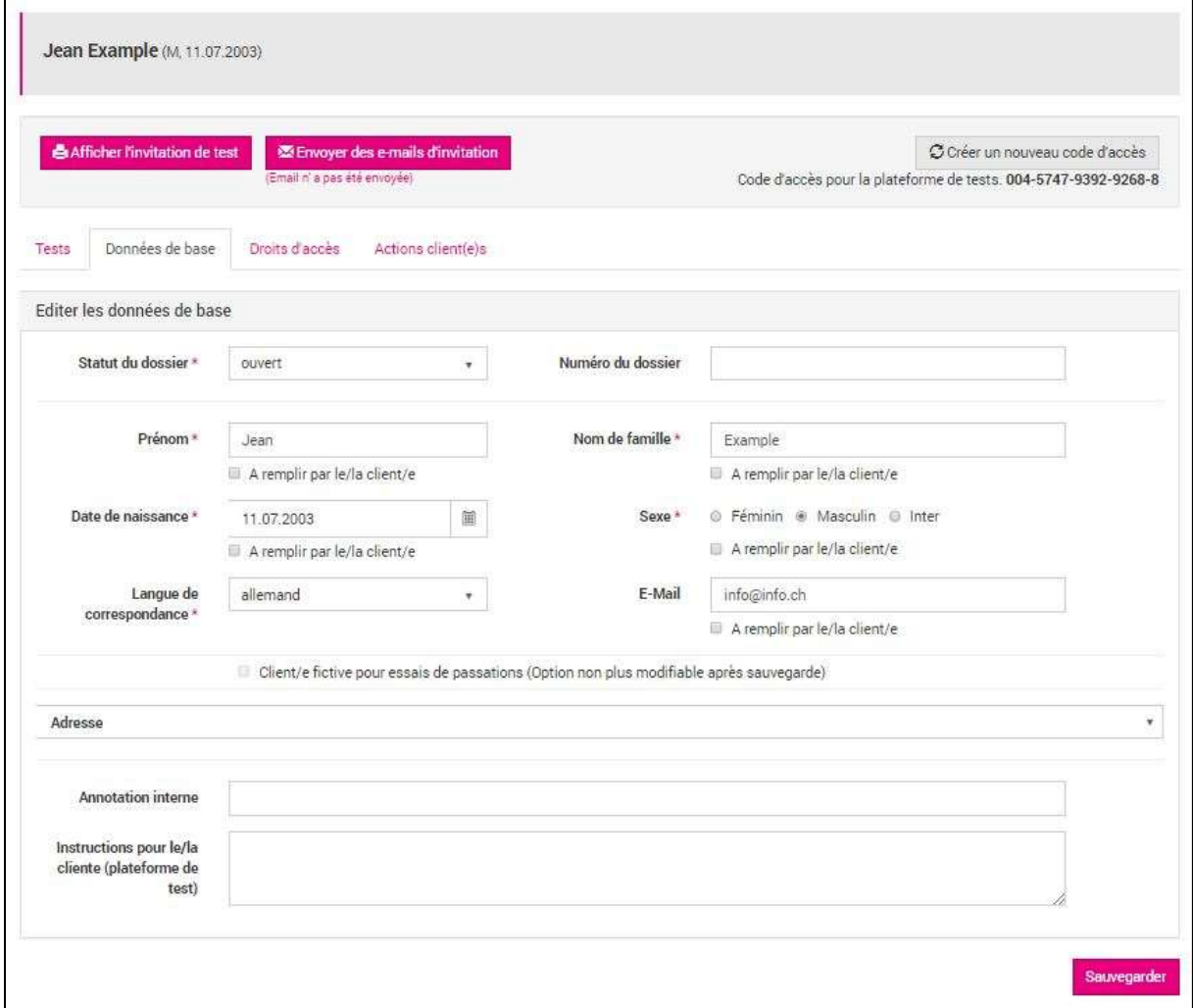

<span id="page-32-1"></span>*Illustration 34 - Données de base d'un client*

Les modifications effectuées sont confirmées en cliquant sur Sauvegarder.

Les rapports se trouvant déjà à disposition doivent être rétablis après la modification des données afin qu'elles soient reprises.

#### <span id="page-33-0"></span>**6.9.4 Droits d'accès**

En cas d'absence ou suite à des changements internes des compétences et fonctionnements, les conseillers ont la possibilité de partager les accès à leurs clients avec d'autres conseillers.

Pour cela, il faut cliquer dans l'aperçu des clients (menu Gestion de mes clients) sur un des symboles à côté du nom du client pour accéder à l'onglet Droits d'accès. Ici peuvent être administrés les droits d'accès du client en question. Une adresse de facturation peut également être ajoutée (au cas où il s'agirait de deux adresses différentes).

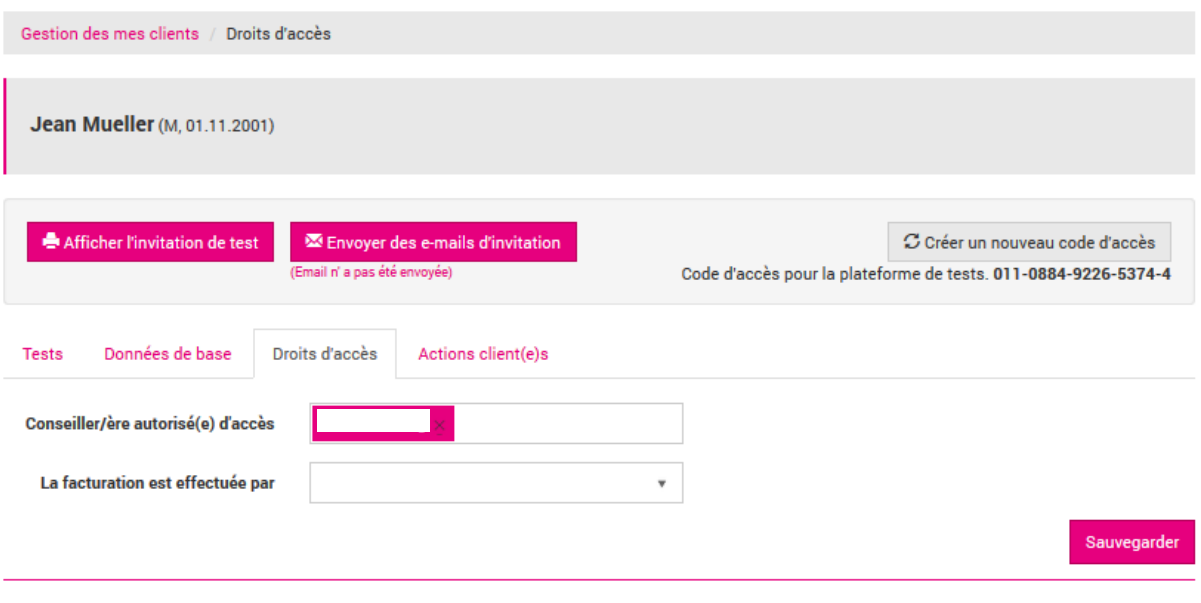

<span id="page-33-2"></span>*Illustration 35 - Partager les droits d'accès*

#### <span id="page-33-1"></span>**6.9.5 Actions clients**

Toutes les actions effectuées par le client sélectionné se trouvent dans ce registre.

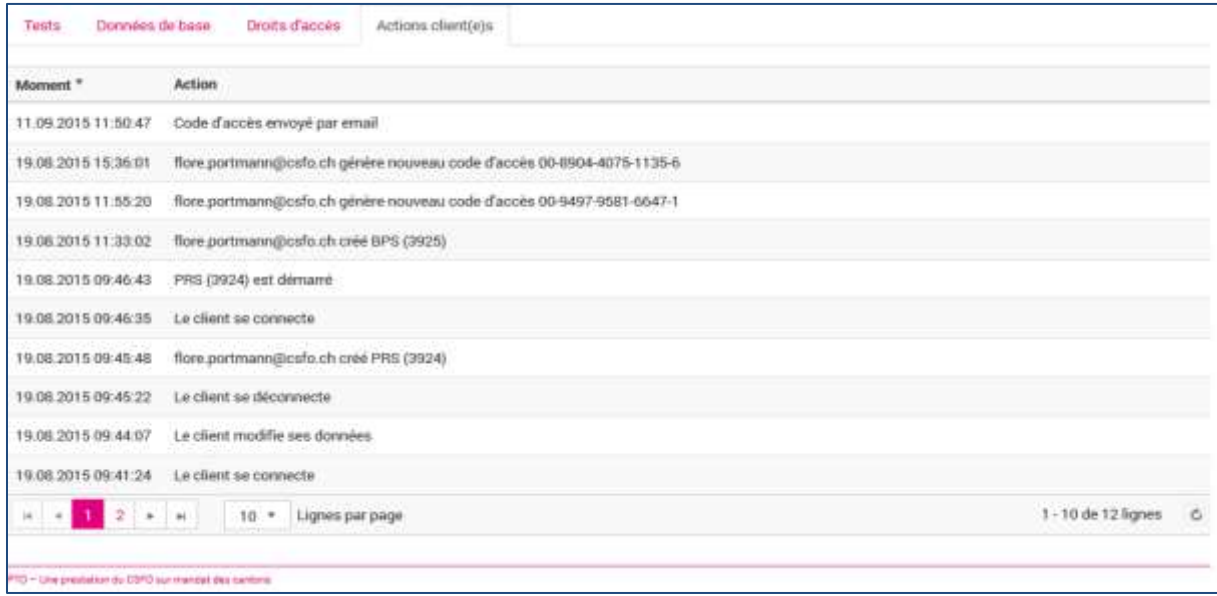

<span id="page-33-3"></span>*Illustration 36 - Aperçu des actions effectuées par le client*

## <span id="page-34-0"></span>**6.10 Tests de groupe**

Les conseillers ont la possibilité d'effectuer des invitations de groupe, par exemple pour des classes scolaires. Il faut sélectionner dans le menu Client / Nouvelle invitation groupe

Pour cela, il est nécessaire d'ajouter un nom et le nombre des invitations au questionnaire. Ensuite, plusieurs tests et configurations peuvent être saisis. Après avoir terminé la configuration, un unique (!) document PDF est créé avec les invitations. Comme il ne peut pas être généré une deuxième fois pour un groupe, il doit être sauvegardé localement ou imprimé directement. En revanche, le nom du questionnaire peut être utilisé en tant que paramètre de recherche dans l'aperçu des clients. Le groupe peut ainsi être exporté en tant que liste Excel dans laquelle se trouvent, entre autre, également les codes d'accès générés.

Les clients étant anonymes, le PDF peut uniquement être envoyé individuellement par email.

Sans activité, les invitations peuvent être utilisées pendant trois mois. Après ce délai, le dossier du client sera fermé pour cause d'inactivité.

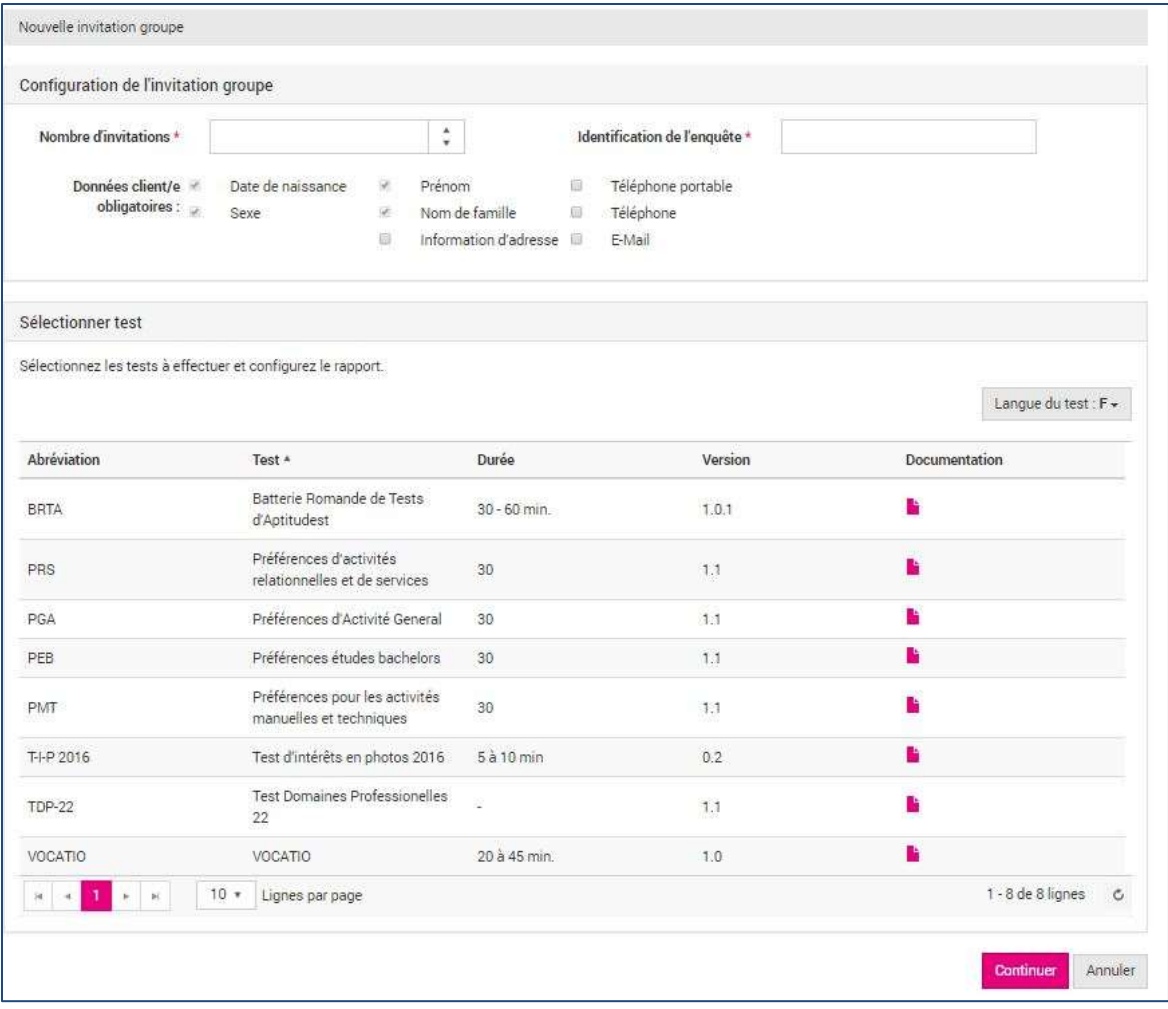

#### <span id="page-34-1"></span>*Illustration 37 - Effectuer une nouvelle invitation groupe*

Après la création de l'invitation, les clients apparaissent comme s'ils avaient été créés séparément.

## <span id="page-35-0"></span>**6.11 Documentation de test**

À chaque passation, l'administrateur PTO dépose des documents que les conseillers peuvent consulter dans le menu **Documentation des tests**. Le filtre langue permet de ventiler les tests en fonction de la langue.

| Clients +<br>Documentation des tests<br>74 Y U WA AMBA ATA | Collection de documents ·<br>TACHREACH (POD HE |                |   |                      |      |                                     |                                     |        |
|------------------------------------------------------------|------------------------------------------------|----------------|---|----------------------|------|-------------------------------------|-------------------------------------|--------|
| Documentation des tests                                    |                                                |                |   |                      |      |                                     |                                     |        |
|                                                            |                                                |                |   |                      |      |                                     |                                     | Langue |
|                                                            |                                                |                |   |                      |      |                                     | Français                            | ٠      |
| Text $\epsilon$                                            | Abréviation                                    | <b>Version</b> |   | Nom du document      |      | Type fichier Description du fichier |                                     |        |
| Batterie Romande de Tests d'Aptitudes                      | <b>BRIA</b>                                    | Тđ             | ٠ | Manuel BRTA.         | pdf  |                                     | Manuel technique - Version jul 2016 |        |
| Bilan personnel scolaire                                   | <b>BPS</b>                                     | 1.0            |   | Instruction BRTA sur | pptx | introduction                        |                                     |        |
| HEXACO inventaire de personnalité                          | HEXACO FR-                                     | t.o            |   | PTO-                 |      | <b>THE REPORT FOR DISPLAY</b>       |                                     |        |
|                                                            | provisoire                                     |                |   | Charte d'utilisation | pdf  | Charte d'utilisation                |                                     |        |
| Preferences d'activités relationnelles et de services      | PRS                                            | tit            |   |                      |      |                                     |                                     |        |

<span id="page-35-2"></span>*Illustration 38 - Sélection du test et affichage des documents à disposition*

En sélectionnant un test dans le menu + ajouter un test, on accède directement à la documentation en cliquant sur le symbole [\(Illustration 23\)](#page-23-2).

### <span id="page-35-1"></span>**6.12 Outils de consultation**

Les conseillers trouveront des instruments pratiques dans le menu Outils de consultation. Actuellement, ces outils sont seulement disponibles en français et réservés aux cantons de Suisse romande.

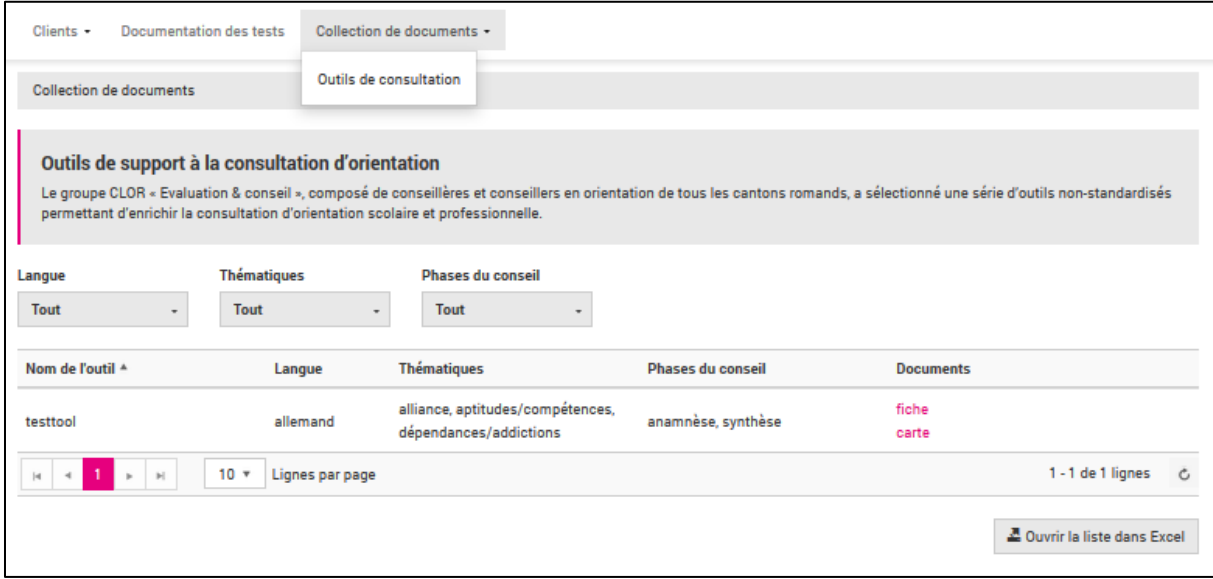

<span id="page-35-3"></span>*Illustration 39 - Outils de consultation*

## <span id="page-36-0"></span>**7 Marche à suivre : auteur de test**

## <span id="page-36-1"></span>**7.1 Introduction**

Les auteurs de tests développent des tests et ont la possibilité de rapporter les statistiques des données brutes anonymes.

## <span id="page-36-2"></span>**7.2 Exportation des données brutes**

Les auteurs de tests ont la possibilité d'exporter les statistiques des données brutes des tests leur étant attribués. Pour cela, l'auteur de test sélectionne le test correspondant et ajoute facultativement des critères de recherche et de tri. Seuls les cas de consultation "réels" pas fictives apparaissent dans les données.

| Exporter les données brutes du test                  |                               |                                                       |           |                            |                  |                               |               |    |                                                               |                     |         |
|------------------------------------------------------|-------------------------------|-------------------------------------------------------|-----------|----------------------------|------------------|-------------------------------|---------------|----|---------------------------------------------------------------|---------------------|---------|
| Sélectionner test                                    |                               | Préférences d'activités relationnelles et de services |           |                            |                  |                               |               |    |                                                               |                     |         |
|                                                      |                               |                                                       | Type      |                            | de               |                               |               |    | Fin                                                           |                     |         |
| $\alpha$<br>Chericher                                |                               | ×                                                     | Tout      | ٠                          | (Lenn assa HH mm |                               | $\frac{1}{2}$ | 自ら | ji mm anna HH mm                                              | ×                   | 目の      |
| Commencer le test * Type                             |                               | Age                                                   | Sexe      | Organisation               |                  | Identification d'enquête Test |               |    |                                                               |                     |         |
| 30.06.2015 16:40:04                                  | Test individuel               | 15<br>Y.                                              | Masculin. | SW Spielwiese OTP-<br>Team |                  |                               |               |    | Préférences d'activités telationnelles et de<br>services, 1.0 |                     |         |
| 30.06.2015 16:01:12<br>microsofort i                 | Test individual<br>ment award | 15                                                    | Masculin  | SW Spielwiese OTP-<br>Team |                  |                               |               |    | Préférences d'activités relationnelles et de<br>services. 1.0 |                     |         |
| 16.02.2015 15:09:03                                  | Test individuel               | ğ                                                     | Masculin  | SW Spielwiese OTP-<br>Téam |                  |                               |               |    | Préférences d'activités relationnelles et de<br>services. 0.4 |                     |         |
| <b>Market Company Company</b><br>16.02.2015 14:21:03 | Test individual               | $_{\rm 5}$                                            | Masculin  | SW Spielwiese OTP-<br>Team |                  |                               |               |    | Préférences d'activités relationnelles et de<br>services, 0.4 |                     |         |
| <b>INCH</b><br>fel.<br>$\frac{1}{2}$                 |                               | 10 . V. Lignes par page                               |           |                            |                  |                               |               |    |                                                               | $1 - 4$ de 4 lignes | $\circ$ |

<span id="page-36-3"></span>*Illustration 40 - Sélection des données brutes à exporter*

## <span id="page-37-0"></span>**8 Vue du client – la place de test**

Pour effectuer des tests, les clients se connectent de n'importe quel appareil sur la place de tests virtuelle avec leur code d'accès reçu par e-mail ou en main propre.

Les clients s'inscrivent selon les instructions sur la place de tests en acceptant les conditions d'utilisation. La langue correspond s'adapte automatiquement à la langue de correspondance saisie par le conseiller. Le client a néanmoins la possibilité de la modifier.

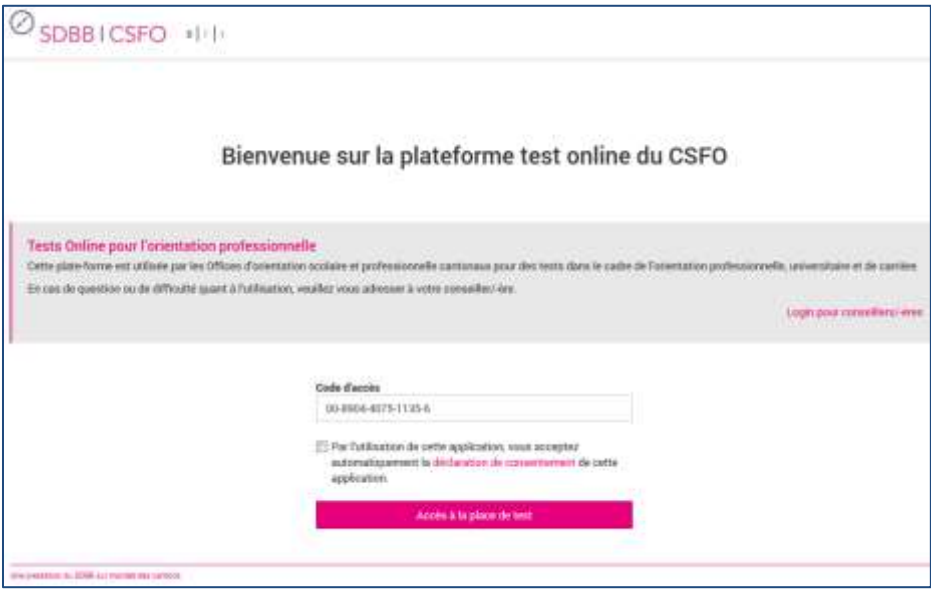

<span id="page-37-1"></span>*Illustration 41 - Login à la place de test*

Dans un premier temps sont affichés les instructions saisies facultativement par le conseiller en tant que Instruction pour le client.

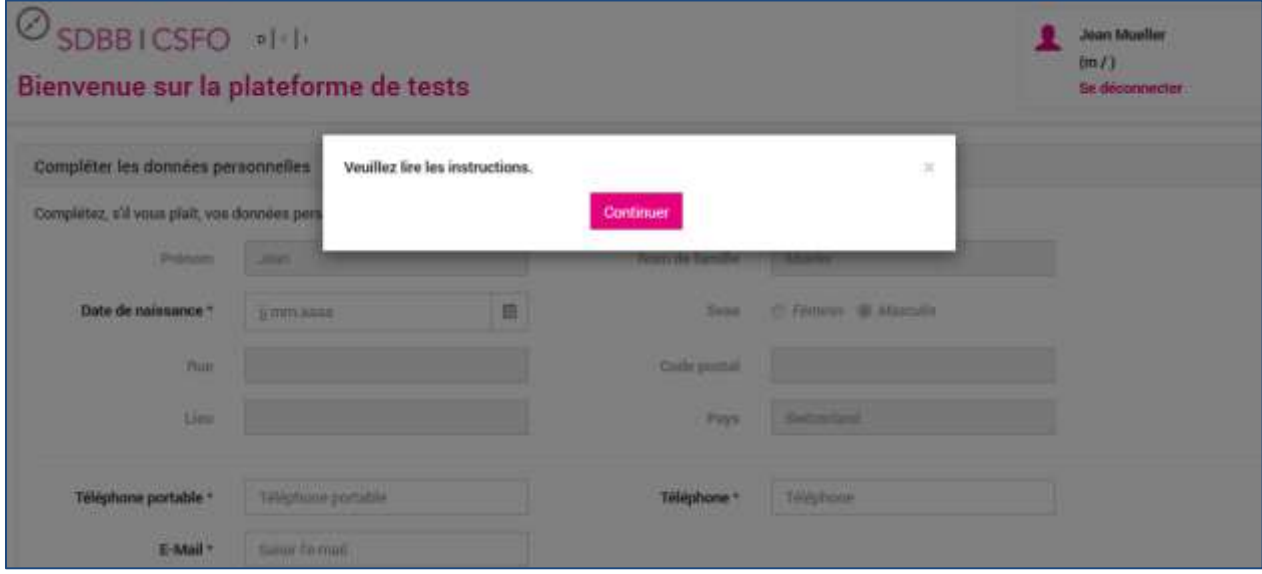

<span id="page-37-2"></span>*Illustration 42 - Affichage des instructions du conseiller*

Les clients sont ensuite priés de compléter leurs données dans le cas où le conseiller a sélectionné l'option A remplir par le client.

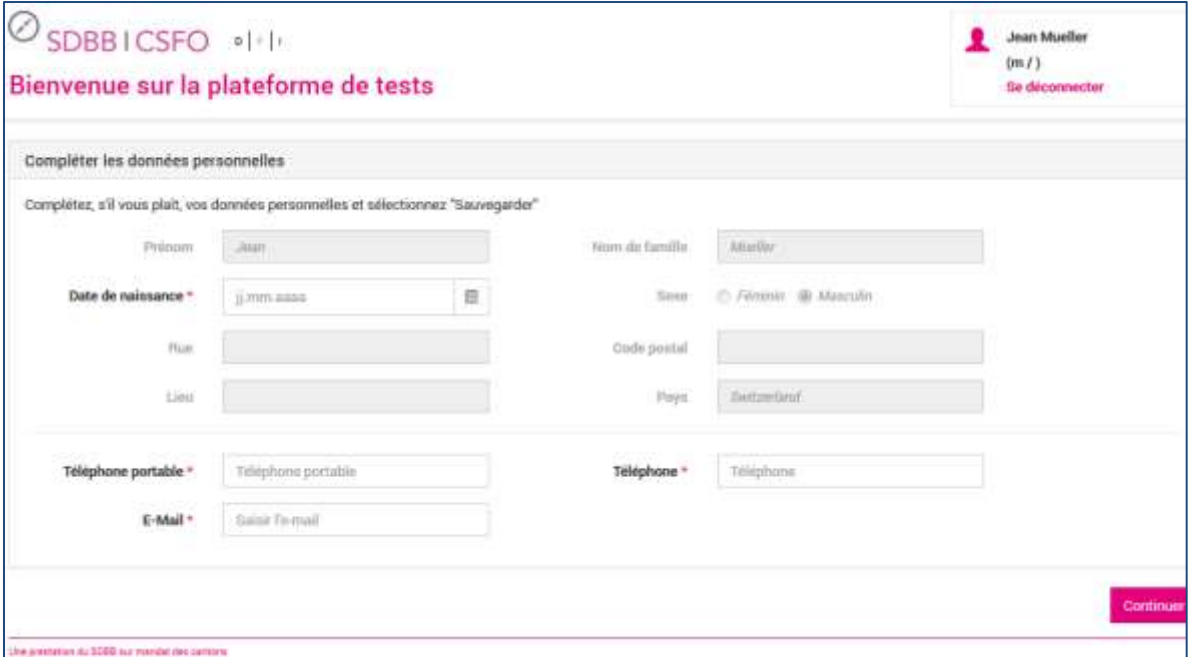

<span id="page-38-0"></span>*Illustration 43 - Compléter ses données personnelles*

Sans information complémentaire de la part du conseiller, le texte standardisé apparaît directement avec les séries de tests qui peuvent être démarrés en cliquant sur la flèche.

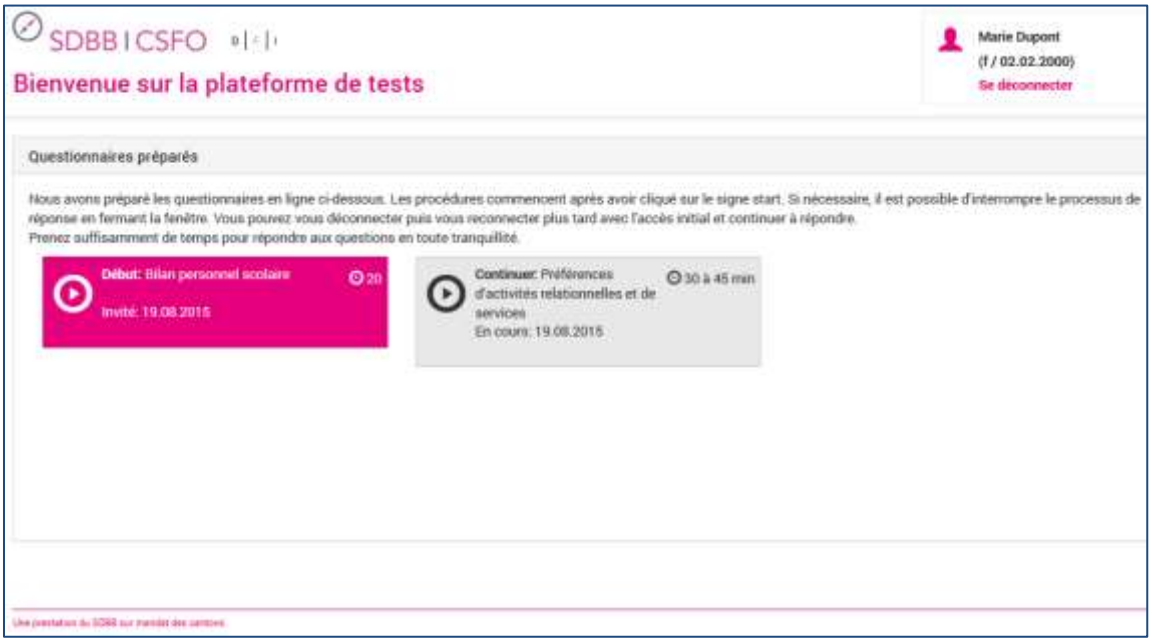

<span id="page-38-1"></span>*Illustration 44 - Présentation des séries de tests préparés pour le client*

Le client a devant lui les tests préparés qu'il peut démarrer en cliquant sur la flèche.

Après avoir terminé un test, le client revient à la place de tests et peut effectuer d'autres séries de tests ou se déconnecter. Les questionnaires peuvent être interrompus et repris à tout moment sans perdre les données saisies.

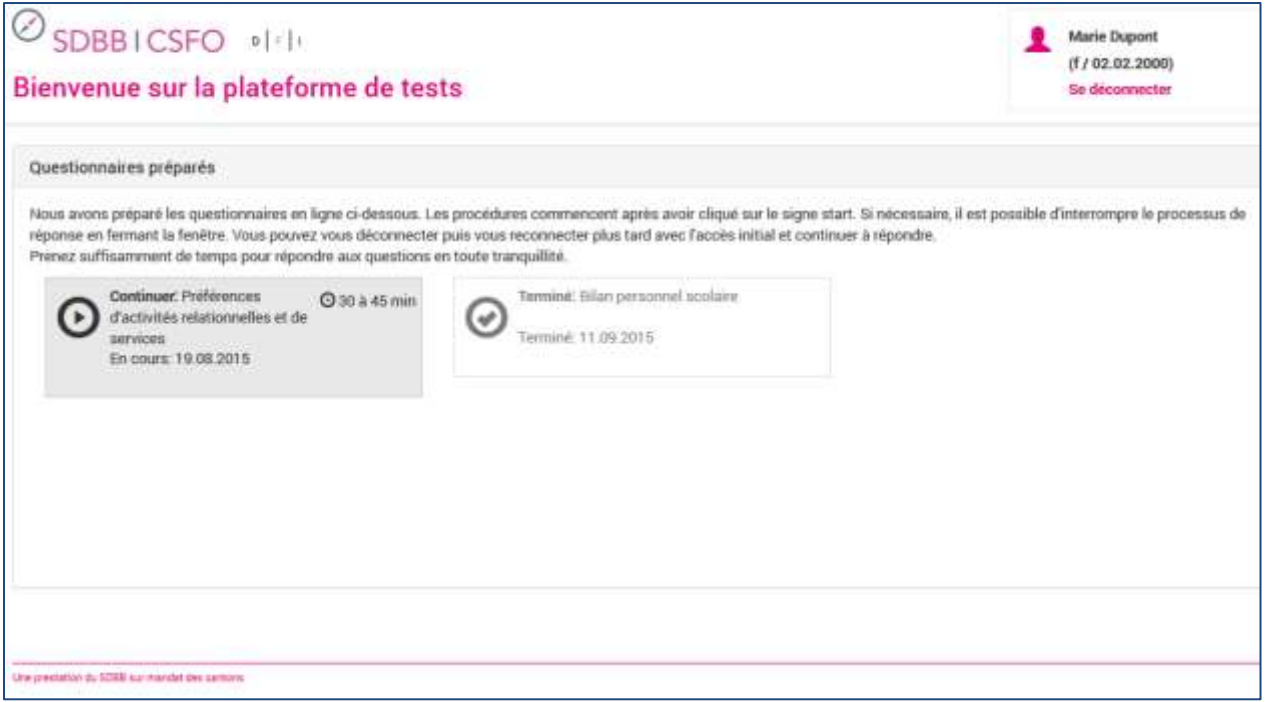

<span id="page-39-0"></span>*Illustration 45 - Place des tests virtuelle avec un test ouvert et un test terminé*

## **9 Aperçu des droits et des rôles liés aux fonctionnalités attribuées**

<span id="page-40-0"></span>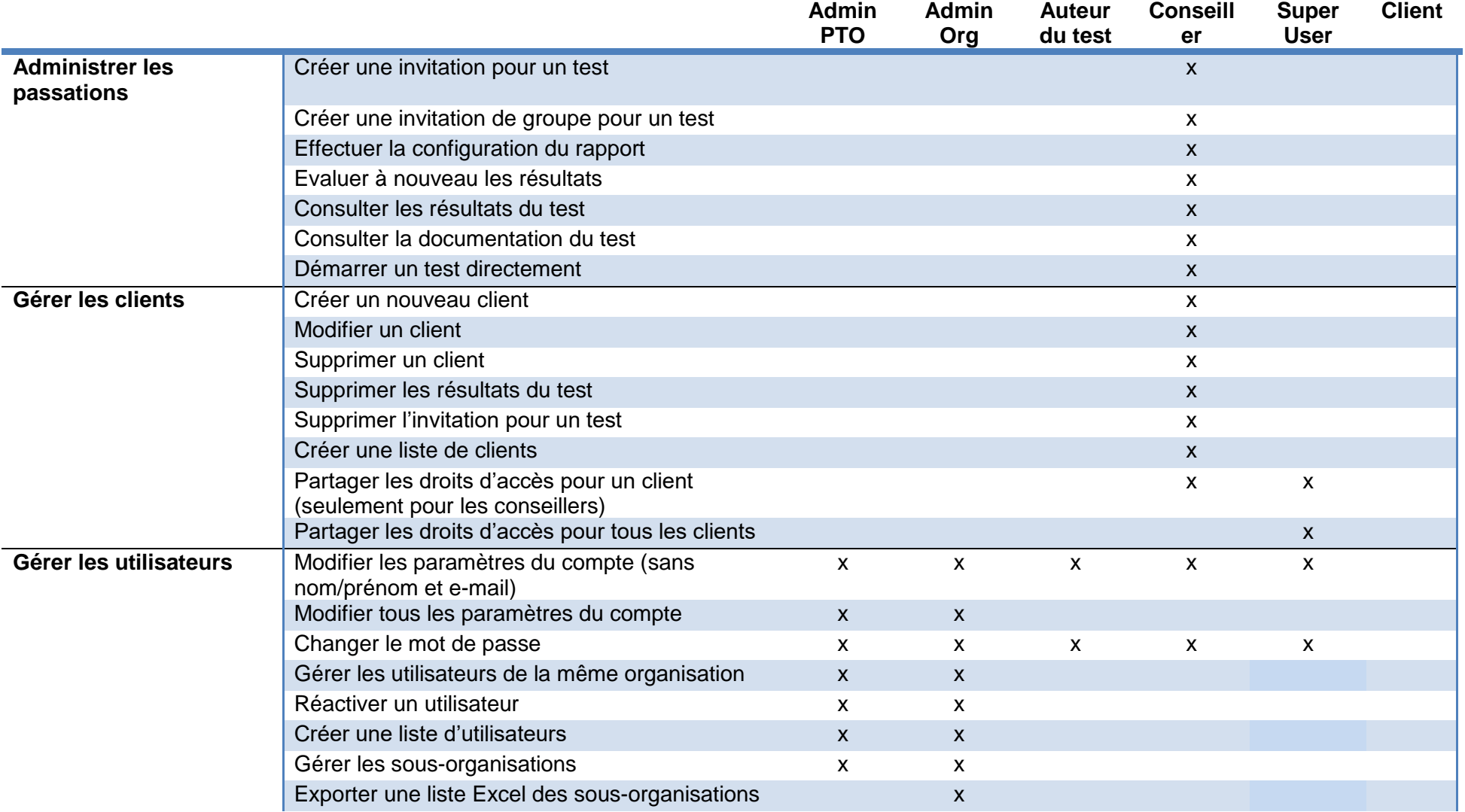

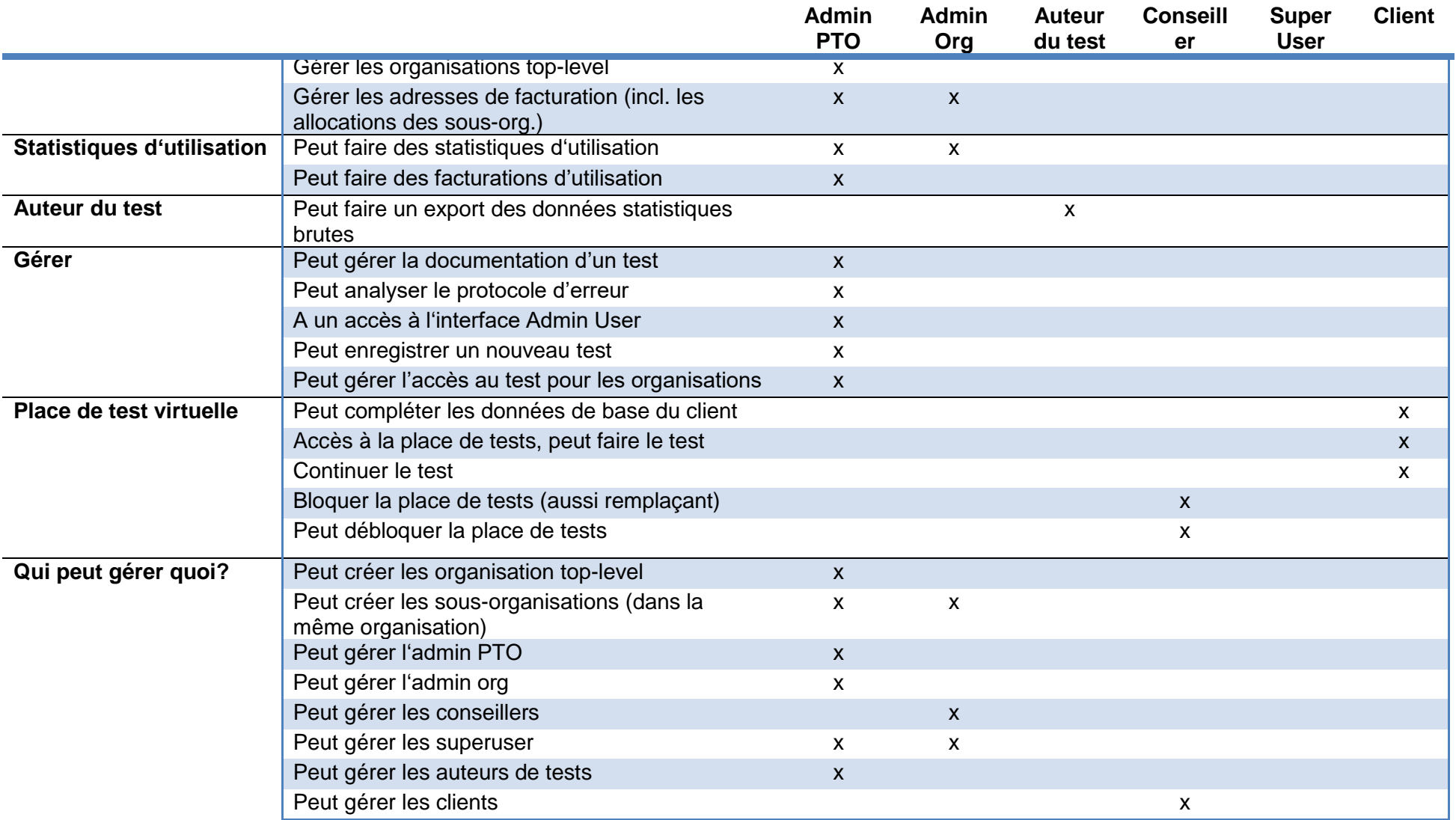

## **10 Tâches automatisées**

<span id="page-42-0"></span>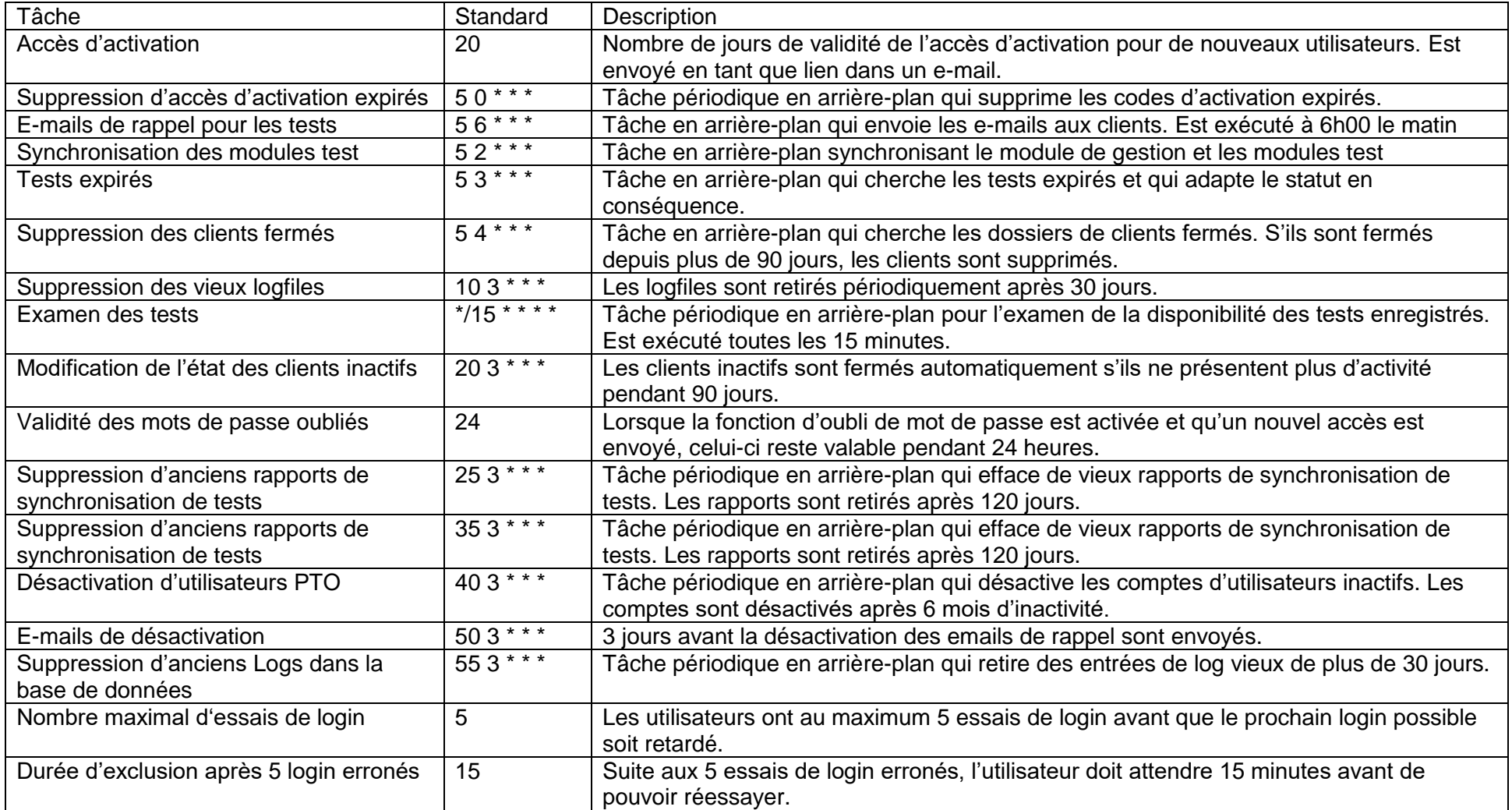